# NLIGHT® UNITOUCH USER MANUAL 2.0

# Contents

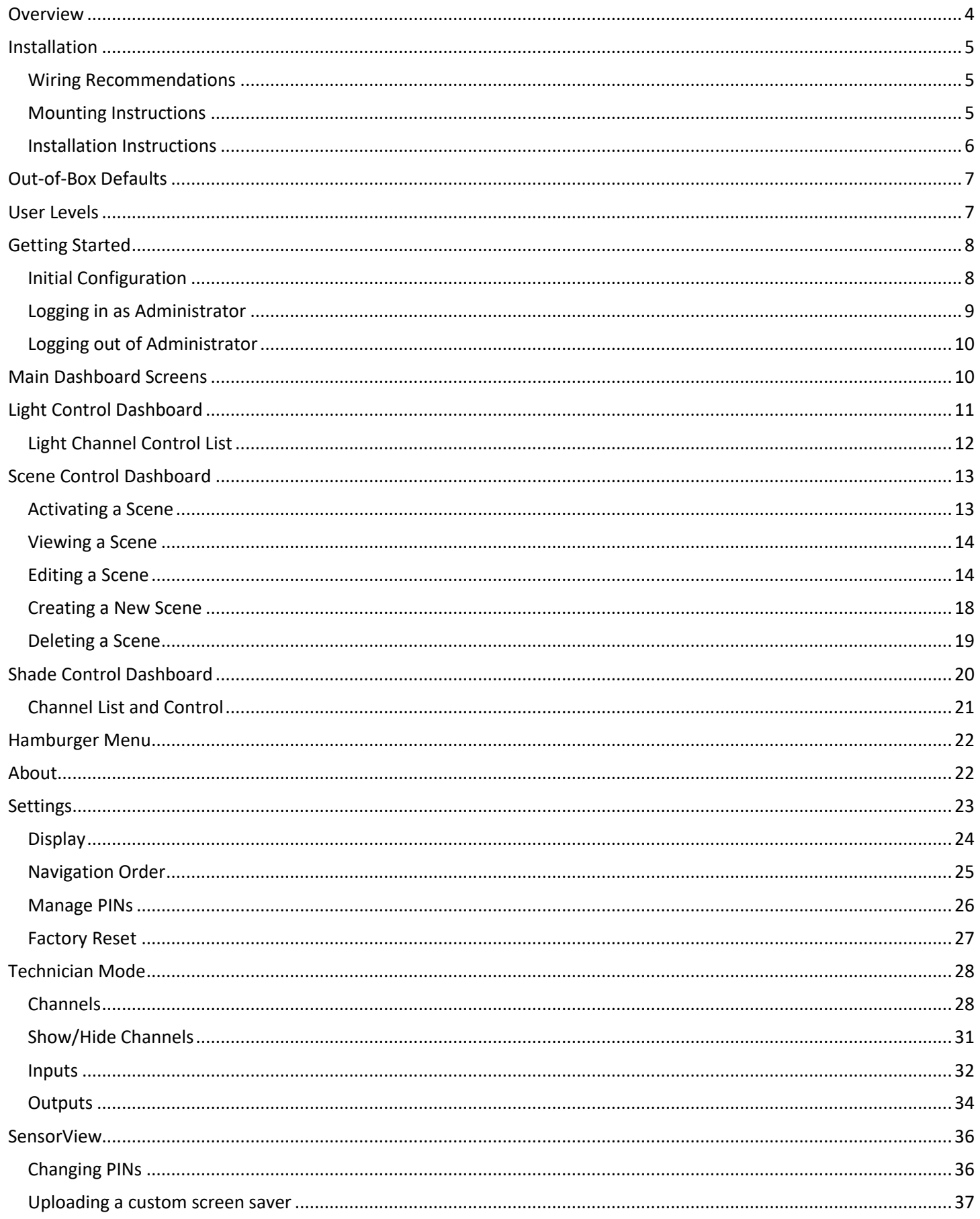

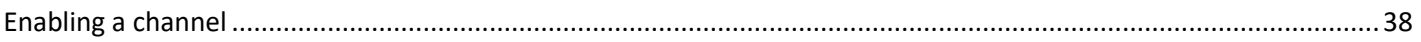

# <span id="page-3-0"></span>**Overview**

The nLight® UNITOUCH is an elegant capacitive touch screen wall switch that leverages the perfect blend between aesthetic design and intuitive user experience to enable control of any nLight controlled space. Developed with endusers first in mind, the nLight® UNITOUCH is an easy-to-install wall switch that enables control of nLight-enabled devices, scenes, shades and channels behind a multi-user access level architecture. The nLight UNITOUCH allows wireless control using the MyPersonify mobile app through its equipped Bluetooth(R) Low Energy (BLE).

The nLight® UNITOUCH is a multichannel user control device that displays up to 16 individual channels of control and 16 lighting scenes/shades.

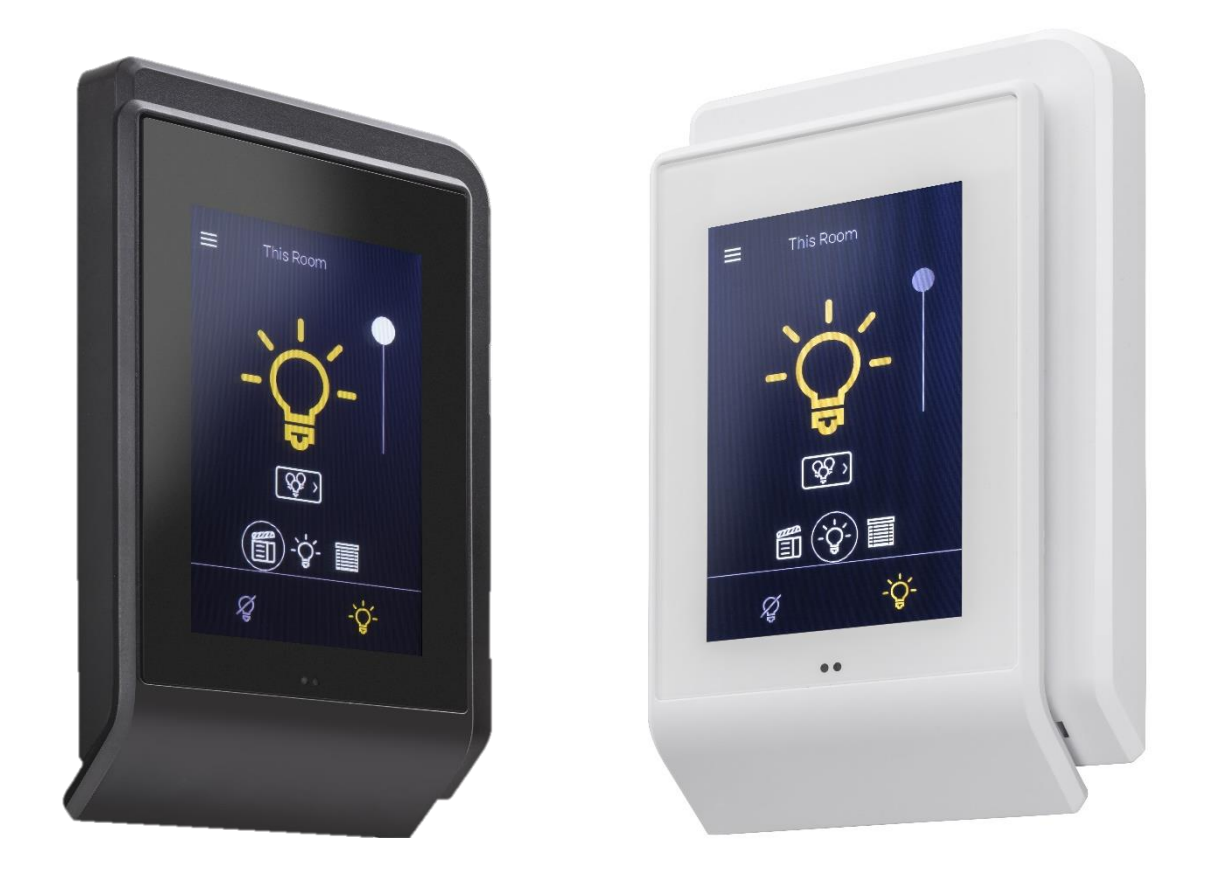

This document covers common configuration and management tasks that arise when setting up and maintaining the nLight® UNITOUCH as well as step by step instructions for accomplishing various tasks.

# <span id="page-4-0"></span>**Installation**

The nLight<sup>®</sup> UNITOUCH is equipped with two RJ-45 ports for CAT5 connection to other nLight-enabled devices as well as a set of polarity insensitive power terminals for low voltage power.

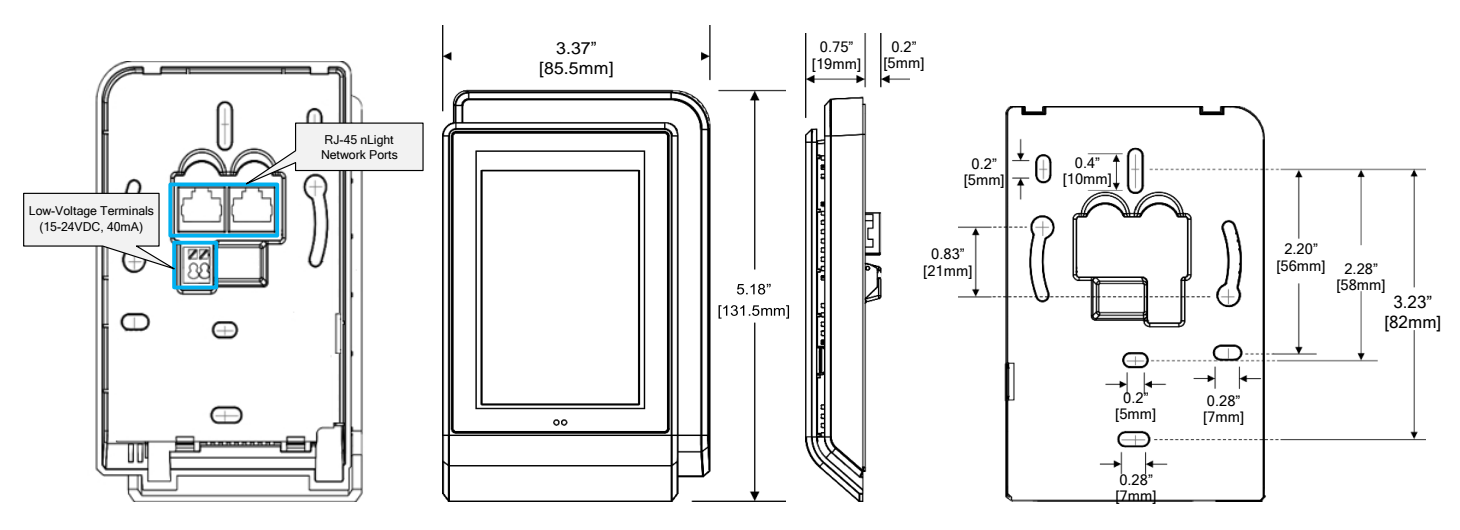

*Figure 1- Device Information*

#### <span id="page-4-1"></span>**Wiring Recommendations**

A 15-24 VDC or VAC power supply can deliver power to the nLight UNITOUCH via the polarity insensitive terminal connections on the back of the unit. The PS 150 version power supply (included in the KIT option) is recommended, as it conveniently mounts through a knock-out on the back of the junction box where the unit is positioned.

**Risk of Electric Shock:** Turn off power before any kind of servicing to avoid electric shock.

- Comply with all network and power supply guidelines outlined in the Network Guide.
- Use the screws, wall anchors, and wire nuts included for wall mounting and wiring.
- All wiring must comply with electrical wiring diagrams as well as national and local electrical codes.
- We recommend using CAT5 cable to connect the nLight® UNITOUCH to the controller.

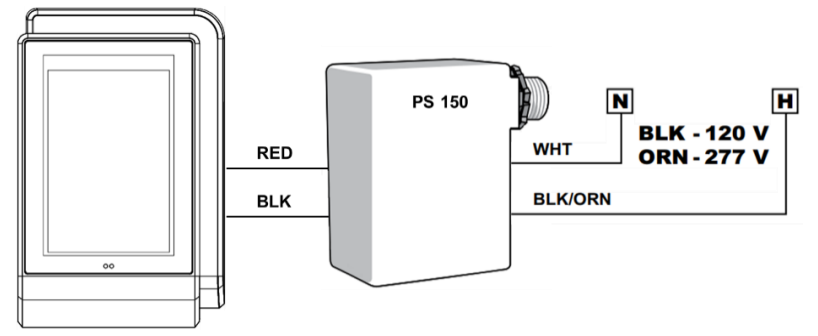

*Figure 2- Wiring Diagram (Power)*

#### <span id="page-4-2"></span>**Mounting Instructions**

The nLight® UNITOUCH has been designed for ease in installation; However, certain conditions must apply when choosing a suitable location for the device. These include:

- Install in a location approximately 5 ft (1.5 m) above the floor
- Install approximately 6" (15cm) from a corner in order to provide sufficient access to the faceplate release tabs.
- $\circ$  Allow for proper clearance around the device's enclosure and wiring terminals to provide easy access for hardware configuration and maintenance.
- $\circ$  Orient the device with the ventilation slots towards the top to permit proper heat dissipation.
- Should not be installed on an exterior wall.
- Should not be installed near a heat source.
- Should not be installed near an air discharge grill.
- Should not be installed in a place where it can be affected by the sun.
- Install in an area that provides proper device ventilation. Nothing must restrain air circulation to the device.

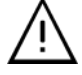

The nLight® UNITOUCH is not designed for outdoor use.

#### <span id="page-5-0"></span>**Installation Instructions**

Upon unpacking, inspect the contents of the carton for shipping damages. Do not install a damaged device.

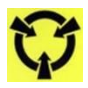

Take reasonable precautions to prevent electrostatic discharge to the device while installing, servicing or during operation. Discharge accumulated static electricity by touching one's hand to a well-grounded object before working with the device.

For proper installation and subsequent operation of the device, pay special attention to the following recommendations:

1. Turn circuit breaker to **OFF** position, or remove fuse(s), and test that power is off before installation process.

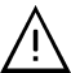

Never wire any electrical device with power turned on. Wiring while **HOT** may cause permanent damage to this device and other equipment and void warranty.

- 2. Remove the front cover of the device from the mounting plate:
	- a. Remove the security screw
	- b. Using an appropriately sized tool, press in the two (2) release tabs on the sides of the device and pull the front cover out from the bottom. See *Figure 3* for security screw and release tab locations.
- 3. Pull all cables 6" (15cm) out of the wall and insert them through the central hole of the back plate.
- 4. Make sure that the mounting surface is flat and clean.
- 5. Screw the back plate onto the electrical junction box.
- 6. Plug the wire(s) into the connector(s). Gently push excess wiring back into the wall.
- 7. Reattach the front plate and make sure it clips tightly into place. Tighten the security screw.

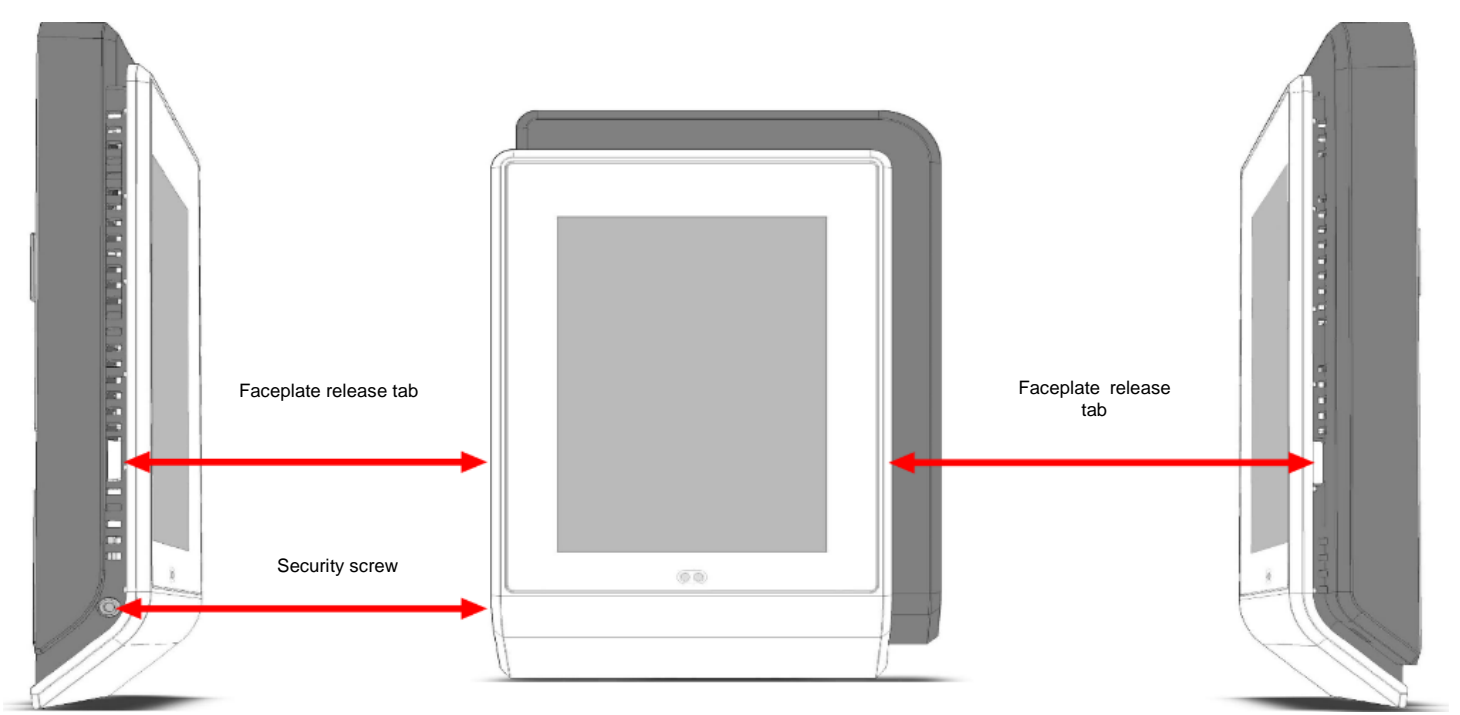

*Figure 3- Security Screw and Faceplate Tab Locations*

# <span id="page-6-0"></span>**Out-of-Box Defaults**

- Screensaver is enabled and the nLight logo is used
- Channels 3-16 are disabled
- Proximity sensor is enabled
- Shade home screen is disabled
- Preset Scenes
	- o Lights On
	- $\circ$  Lights On 75%
	- o Lights On 50%
	- o Lights On 25%
	- o Lights Off

# <span id="page-6-1"></span>**User Levels**

The nLight UNITOUCH supports two primary user types.

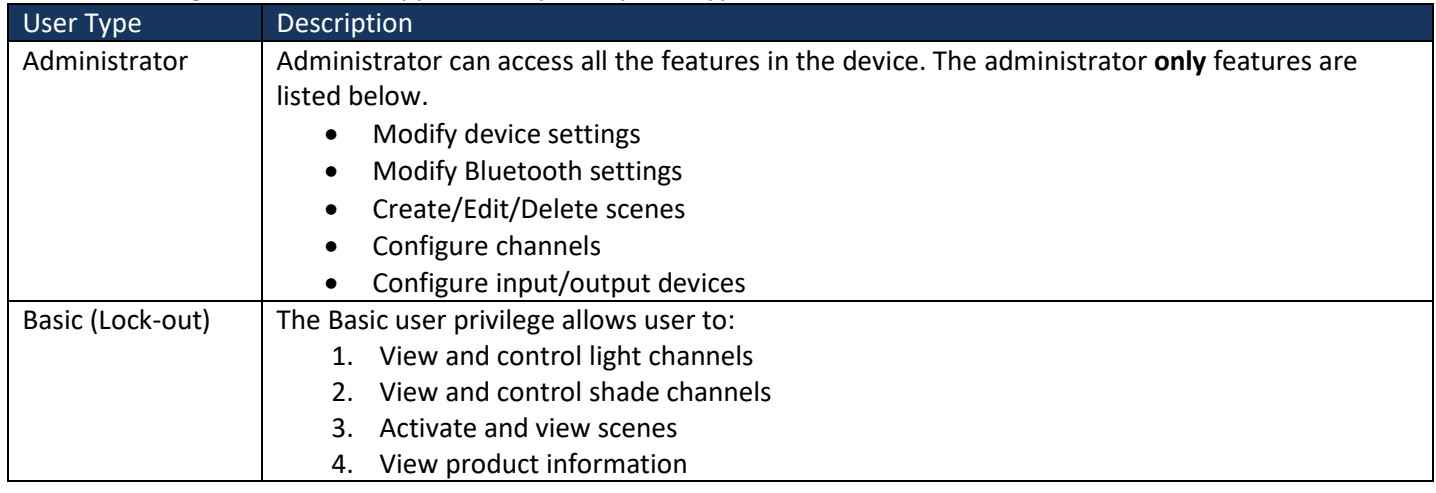

# <span id="page-7-0"></span>**Getting Started**

Upon powering the device out of the factory, users are walked through initial configuration screens to create administrator PIN, and set up Bluetooth connectivity for the MyPersonify app. While these settings are set during initial powering, they are configurable through the settings menu as an administrator, or through SensorView.

#### <span id="page-7-1"></span>**Initial Configuration**

Users are greeted with a welcome, followed by admin PIN creation and confirmation screens. As a standard, all PINs in the nLight UNITOUCH are to be 6 digits.

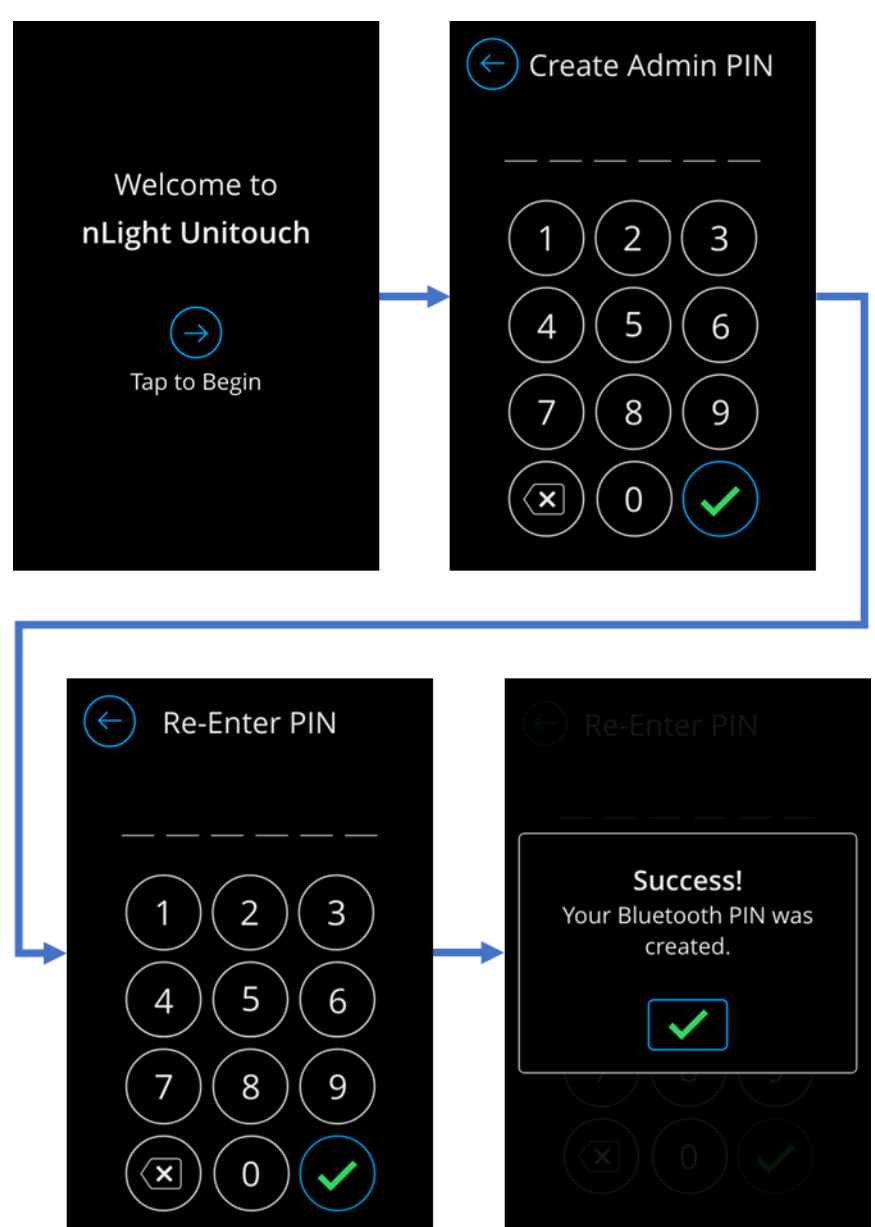

*Figure 4 - Initial Admin PIN creation process*

When PINs are created and confirmed, users are presented with the ability to manage and confirm Bluetooth settings. If users opt to require Bluetooth PIN entry during device-to-app pairing, they will be walked through the PIN creation process. Upon completion with Bluetooth, users will be directed to the main Scenes dashboard.

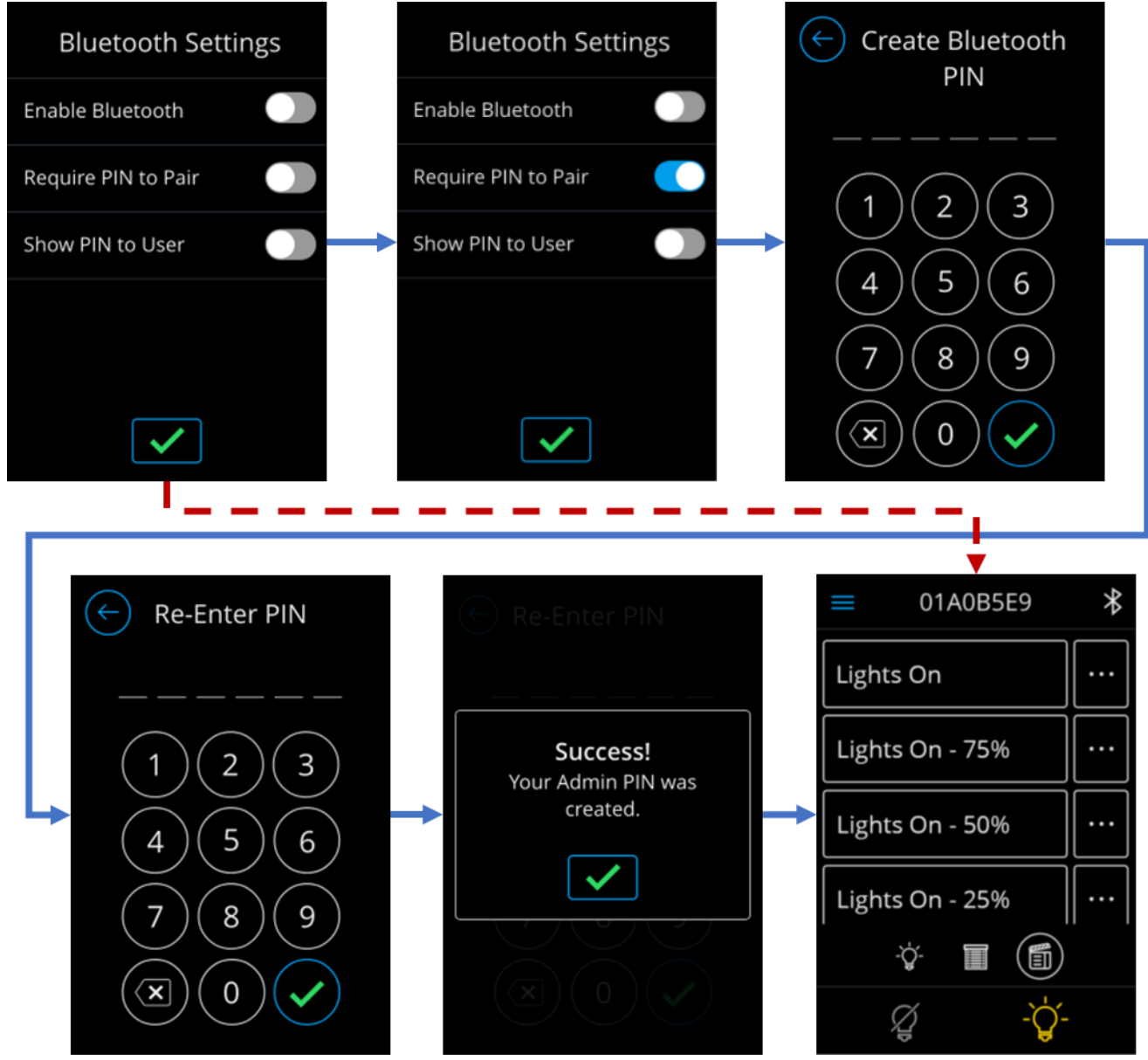

*Figure 5 - Initial Bluetooth PIN setup process*

#### <span id="page-8-0"></span>**Logging in as Administrator**

The login interface can be accessed through the hamburger menu, and the selection to either navigate to the "Settings" or "Technician Mode" section (See Figure 6).

**NOTE:** When logged in as an administrator, all Bluetooth capabilities become disabled until logged back out.

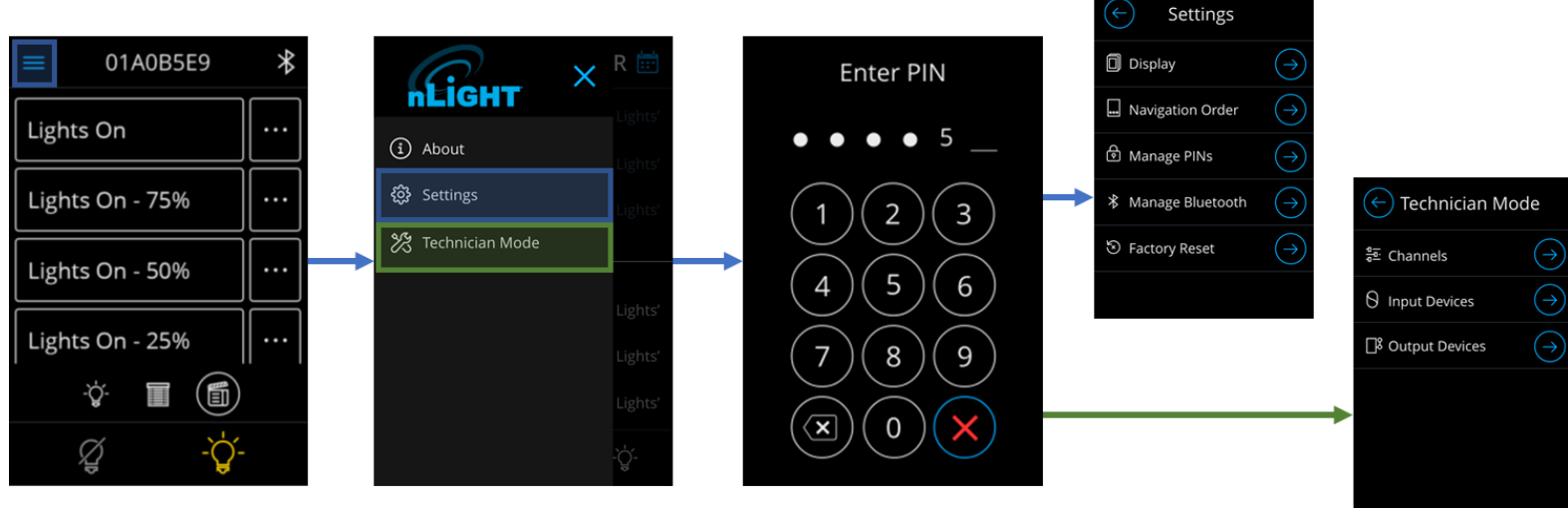

*Figure 6 - Administrator login workflow*

Upon successful login, administrators will be directed to the screen they selected from the hamburger menu.

#### <span id="page-9-0"></span>**Logging out of Administrator**

Administrators can log out of the unit by tapping on the "Log out" button in the hamburger menu (See *Figure 7*).

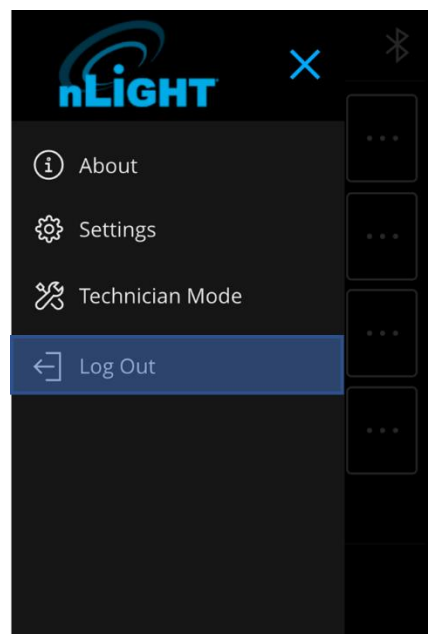

*Figure 7- Log out of Administrator mode*

Administrators are also logged out when the unit times out and transitions to the screensaver, or when the screen shuts off due to inactivity.

## <span id="page-9-1"></span>**Main Dashboard Screens**

With its ability to allow control of light channels, shade channels and scenes, the nLight UNITOUCH hosts three main reorganizable navigation screens accessible to all user levels.

Light Control Dashboard **Scene Dashboard** Scene Dashboard Shade Control Dashboard

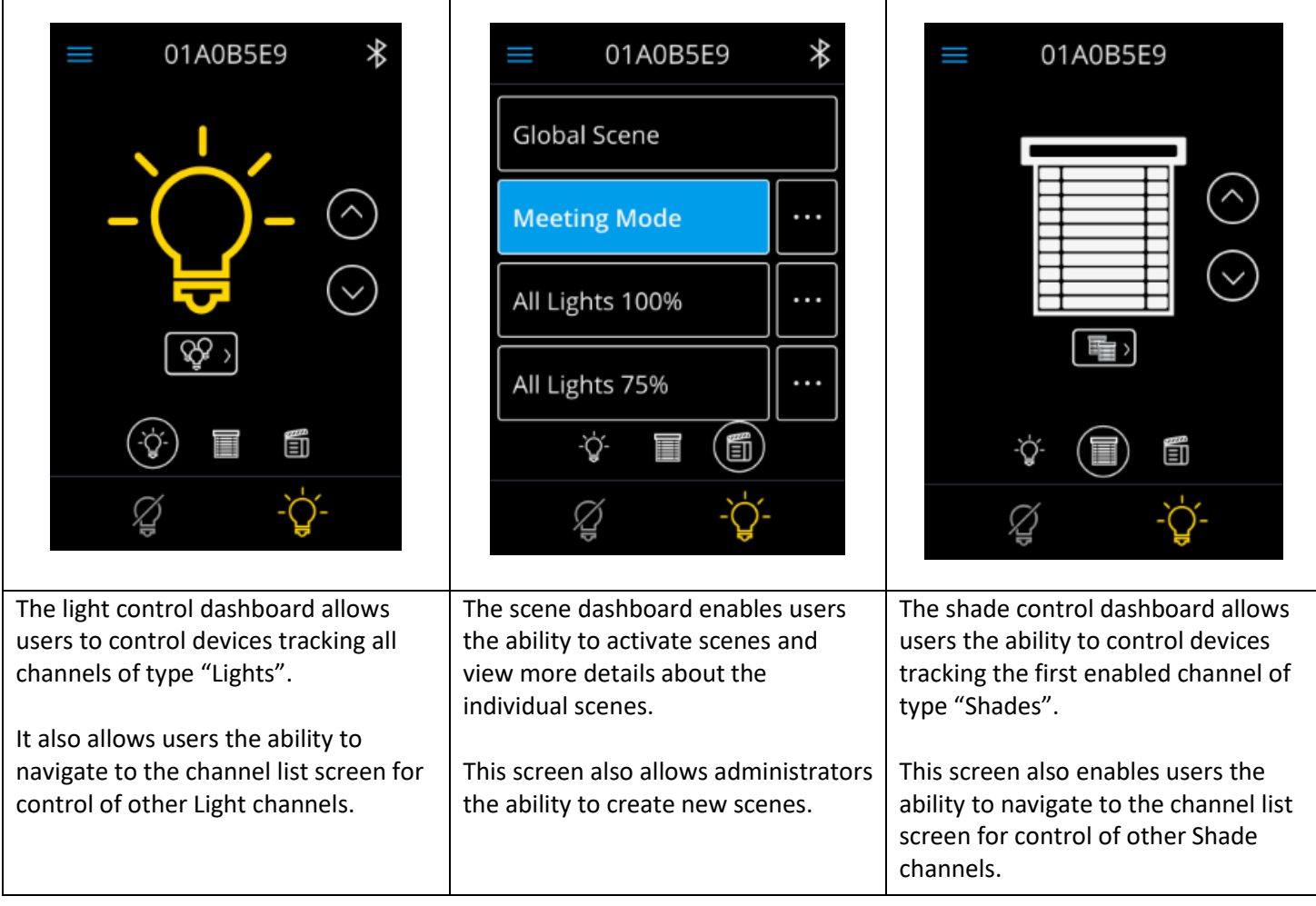

# <span id="page-10-0"></span>**Light Control Dashboard**

The light control dashboard allows users the ability to control devices tracking channels of type "Light". By toggling the control elements in the dashboard screen all channels of type "Lights" receive the inputted control signal.

Home Dashboard Screen **Description** 

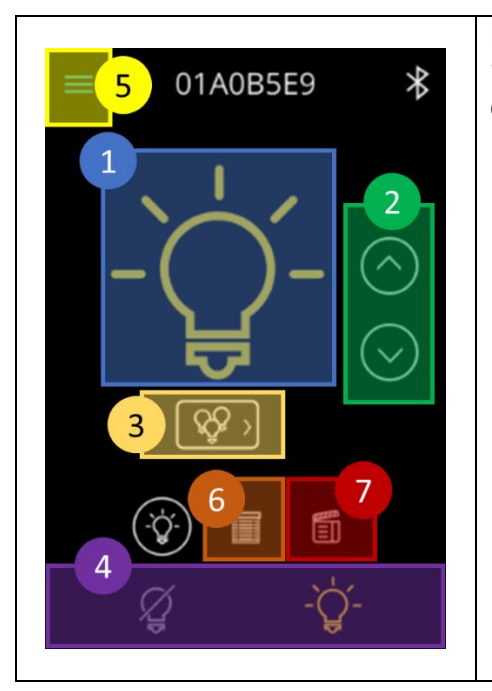

From this view, users can control the all the channels of type "Light". The screen is equipped with the following controllable components

- 1. On/Off preset toggle Used to toggle lights on and off.
	- a. When the toggle is transitioned from "Off" to "On" the light level will dim to the prior dim level the channel held before turning off.
- 2. Raise/Lower buttons Used to dim the intensity level of devices tracking the light channels.
- 3. Channel List control Used to navigate to the channel list view.
- 4. Master light channel control Used to toggle on/off the first enabled light channel.
- 5. Hamburger control Used to display the hamburger menu.
- 6. Dashboard navigation control to Shade control dashboard.
- 7. Dashboard navigation control to Scene dashboard.

## <span id="page-11-0"></span>**Light Channel Control List**

The Light channel control list screen equips users with the ability to individually control light and CCT channels. Only channels that have been enabled by the Administrator will appear on this screen for control. To enable a channel to appear on this screen refer to [].

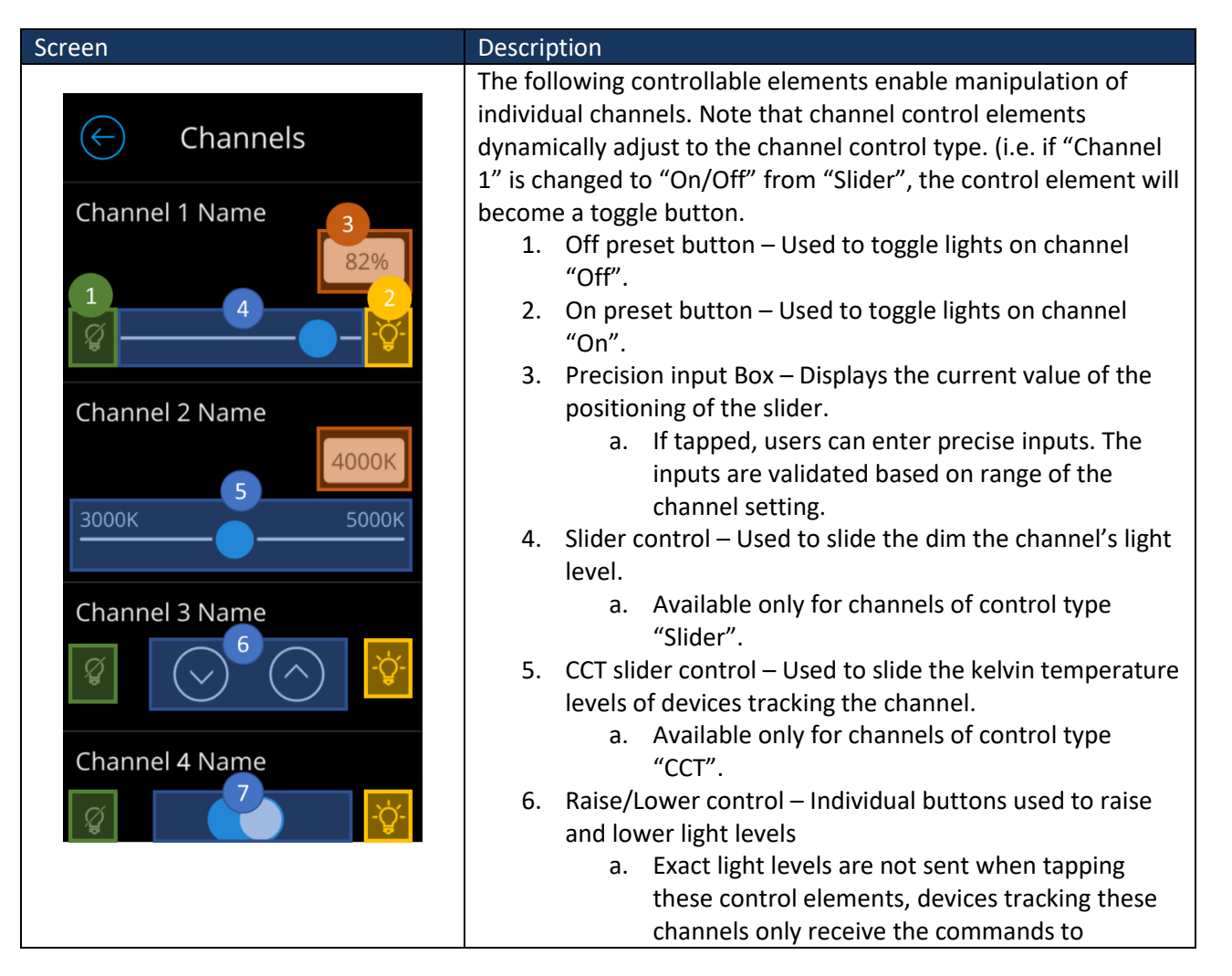

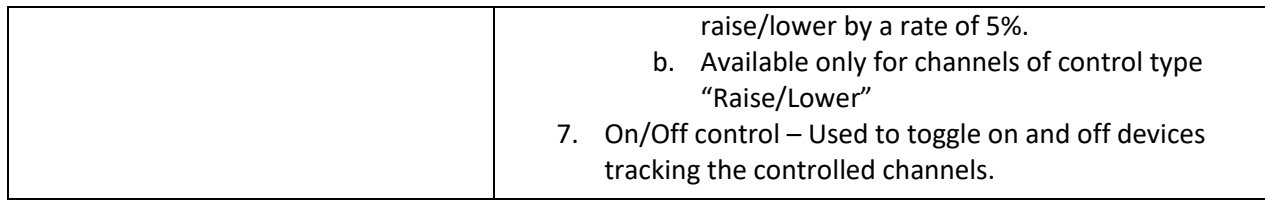

# <span id="page-12-0"></span>**Scene Control Dashboard**

The nLight UNITOUCH allows up to 16 local preset scenes and global scenes. Only local preset scenes can show more details and are editable.

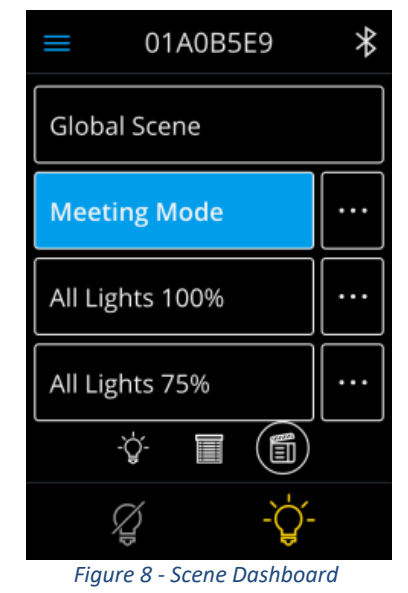

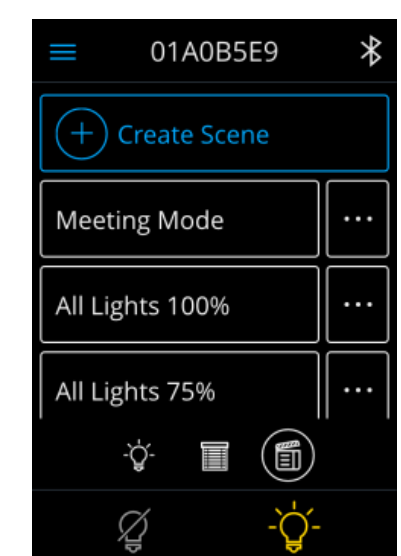

*Figure 8 - Scene Dashboard Figure 9 - Main Scene Screen logged in as an administrator*

#### <span id="page-12-1"></span>**Activating a Scene**

A scene can be activated by tapping on the targeted scene. Upon tap, activation of the scene will be kicked off and a visual indicator will be made available by turning the background of the selected scene grey. When the scene has been fully activated, the background will turn blue*. Figure 10* displays the scene activation workflow.

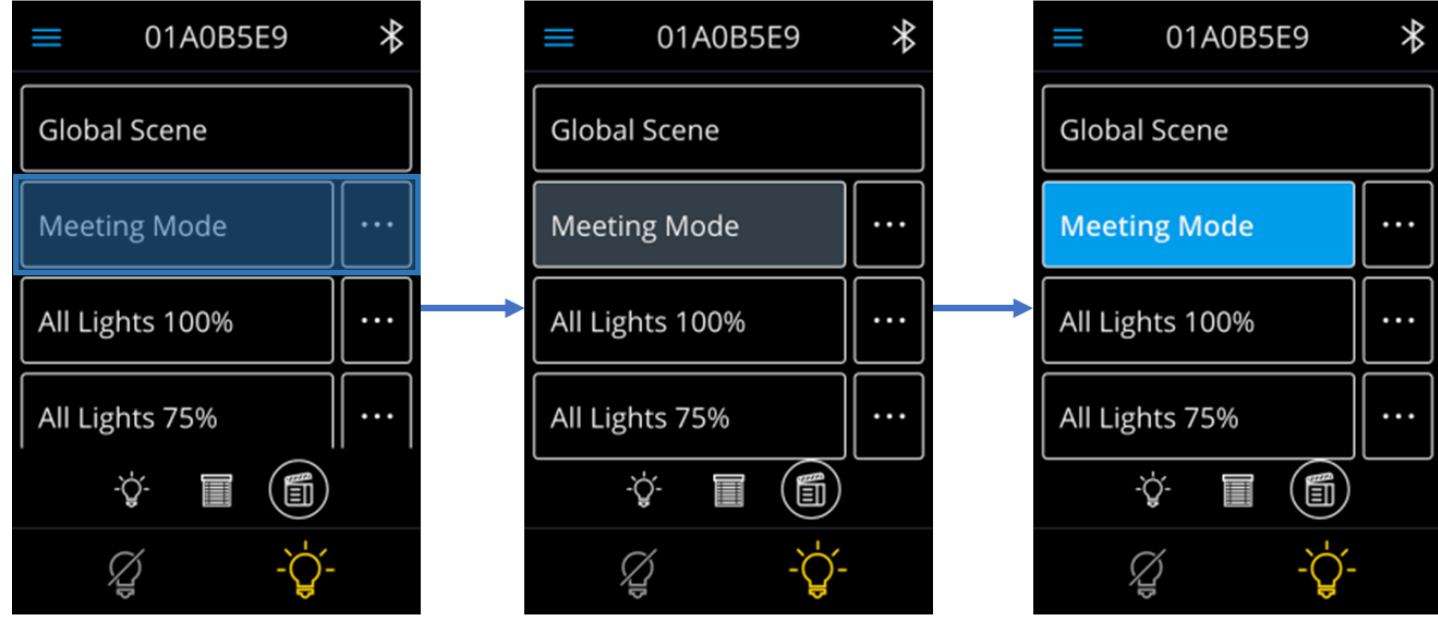

*Figure 10 - Scene Activation*

#### <span id="page-13-0"></span>**Viewing a Scene**

Details of a local preset scene can be viewed by clicking on the buttons highlighted in blue. This action should transition users to the scene detail screen. Note: Details of global scenes cannot be viewed on the nLight UNITOUCH.

| <b>Occupant</b>                                                   |                                                  | Administrator                                                |                                                      |
|-------------------------------------------------------------------|--------------------------------------------------|--------------------------------------------------------------|------------------------------------------------------|
| ₩<br>01A0B5E9<br>I                                                | <b>Scene Details</b>                             | $\ast$<br>01A0B5E9<br>I                                      | <b>Scene Details</b>                                 |
| <b>Global Scene</b>                                               | Scene Name<br><b>Meeting Mode</b>                | <b>Create Scene</b>                                          | <b>Scene Name</b><br><b>Meeting Mode</b>             |
| <b>Meeting Mode</b>                                               | Lights<br>$\checkmark$                           | <b>Meeting Mode</b><br>$\cdots$                              | ౘౢ<br>Lights                                         |
| All Lights 100%<br>.                                              | Channel 1 Name<br>82%<br>Channel 2 Name<br>4000K | All Lights 100%<br>$\ldots$ .                                | ·Q· Channel 1 Name<br>82%<br>Channel 2 Name<br>4000K |
| All Lights 75%<br>$\cdots$                                        | $\varnothing$ Channel 3 Name<br>0%               | Ø<br>All Lights 75%<br>$\cdots$                              | Channel 3 Name<br>0%                                 |
| $\left(\hbox{\small\it{f}}\hbox{\small\it{f}}\right)$<br>÷ģ.<br>目 | Shades<br>$\checkmark$                           | $\left(\begin{matrix} 6 \ 1 \end{matrix}\right)$<br>÷ģ.<br>圃 | ૣૺૢૺ<br>Shades                                       |
| Q                                                                 | P.                                               | G                                                            |                                                      |

*Figure 12 - Transition from scene list screen into a screen detail*

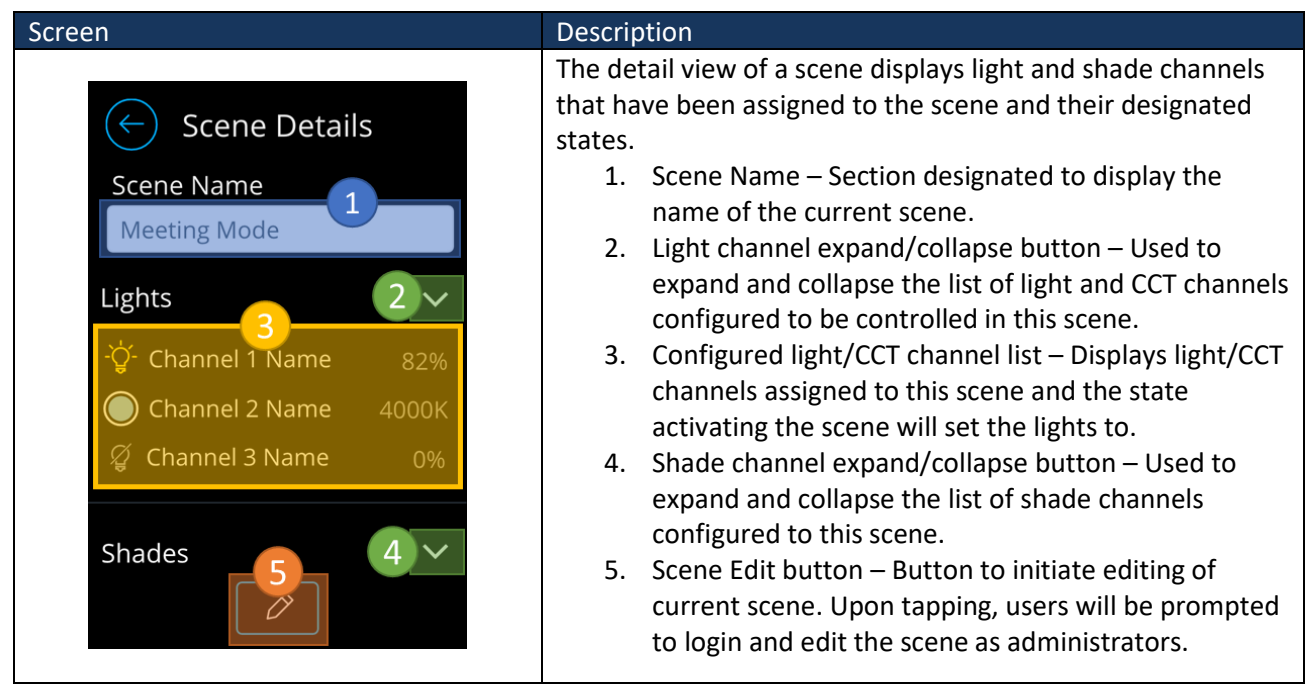

#### <span id="page-13-1"></span>**Editing a Scene**

To edit a scene, one must be logged in as an administrator. Refer to the section labeled "Logging in as Administrator" for login information. From the screen edit screen, Figure 13, administrators can modify the name of a scene, assign channels (both light and shade), and edit their states.

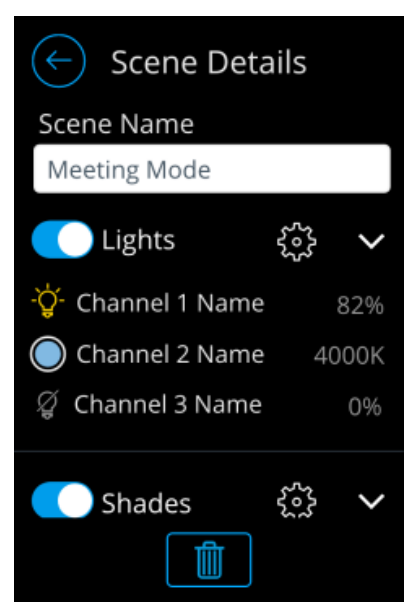

*Figure 13 - Scene detail administrator screen*

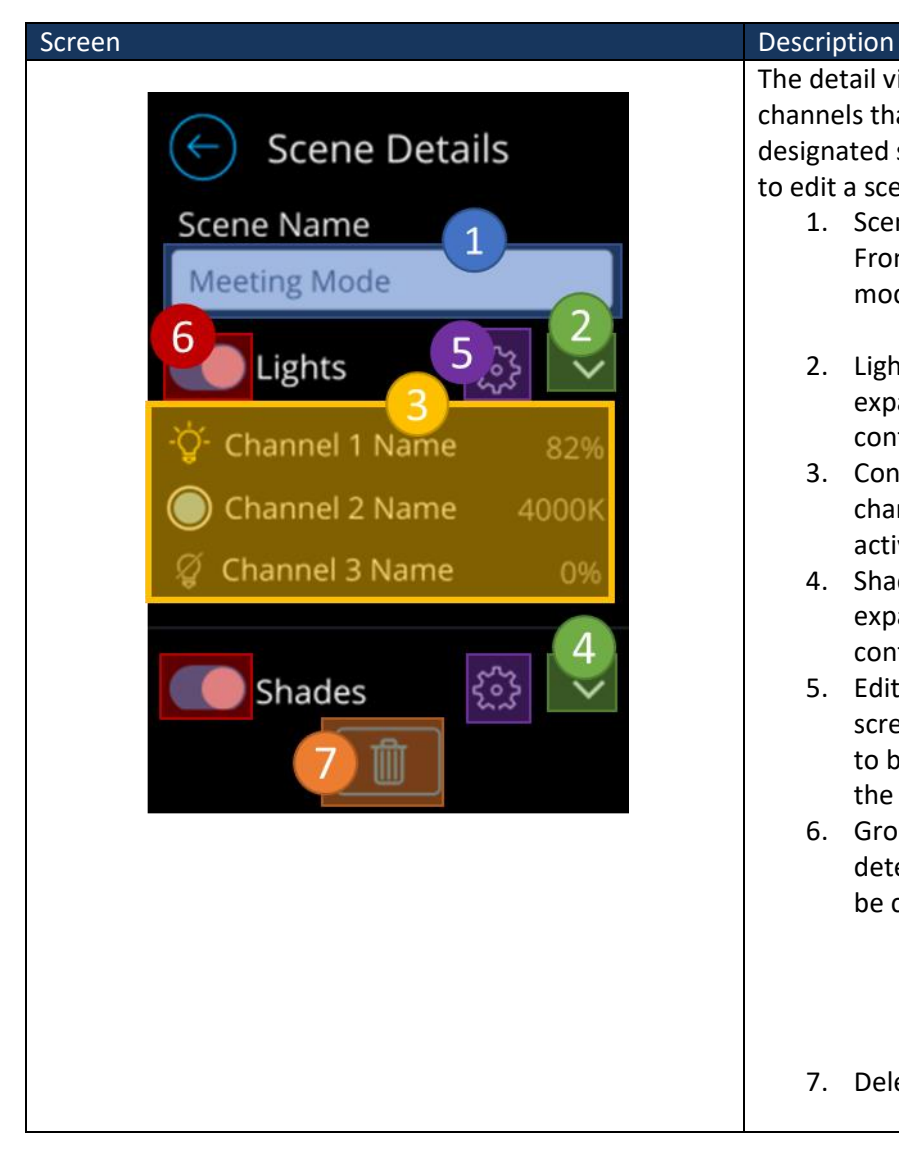

The detail view of a scene displays light and shade channels that have been assigned to the scene and their designated states. It also allows administrators the ability to edit a scene.

- 1. Scene Name Input field for the scene name. From this field, administrators have access to modify the name of the scene.
	- a. Maximum 15 characters allowed.
- 2. Light channel expand/collapse button Used to expand and collapse the list of light/CCT channels configured to this scene.
- 3. Configured light channel list Displays light/CCT channels assigned to this scene and the state activating the scene will set the levels to.
- 4. Shade channel expand/collapse button Used to expand and collapse the list of shade channels configured to this scene.
- 5. Edit button Transitions to the channel list screen, where administrators can select channels to be controlled by the scene and assign the state the channel should hold.
- 6. Group control enable/disable button Used to determine whether channels under the group will be controlled when the scene is activated.
	- a. When set to disabled and the scene is activated, the assigned channels under this group will not transition to the state configured on this scene.
- 7. Delete button Used to delete a scene

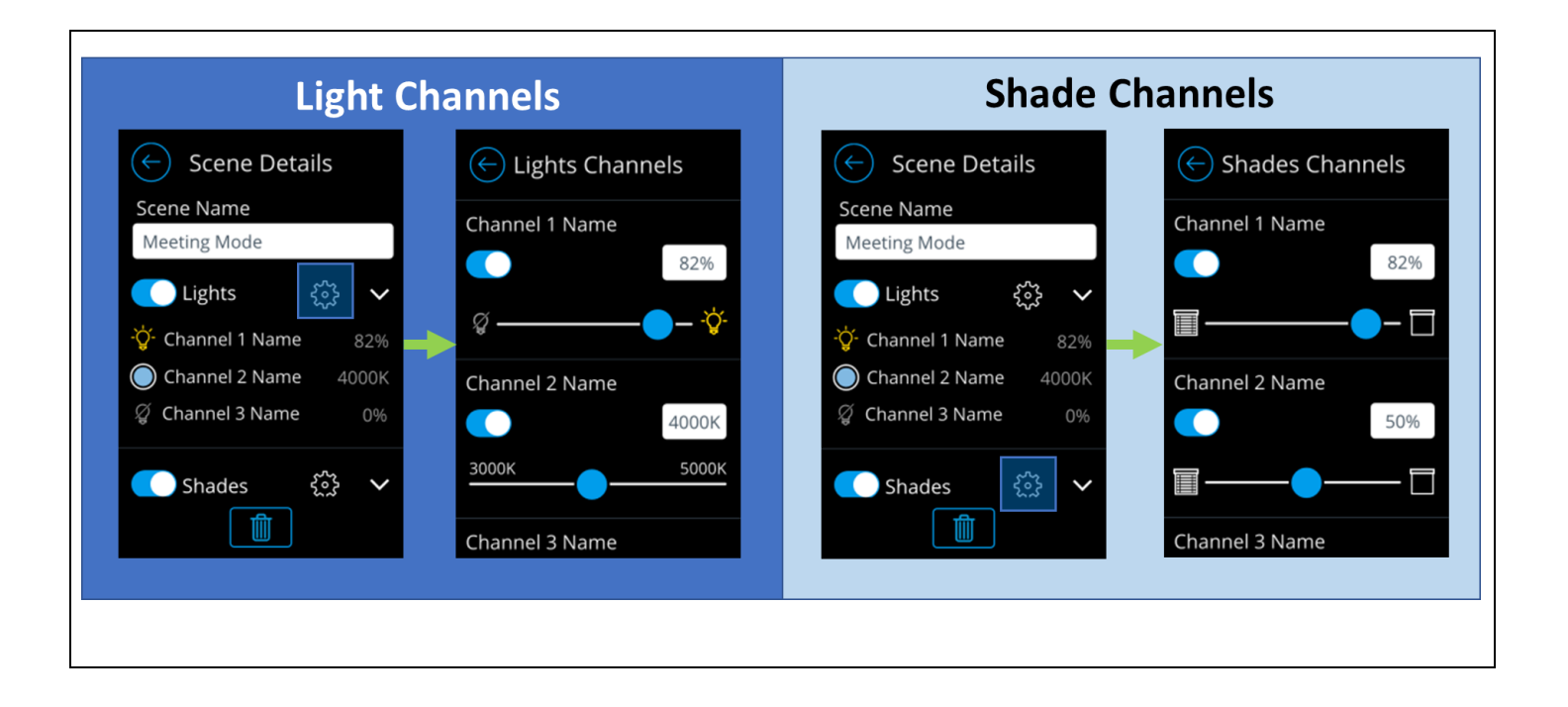

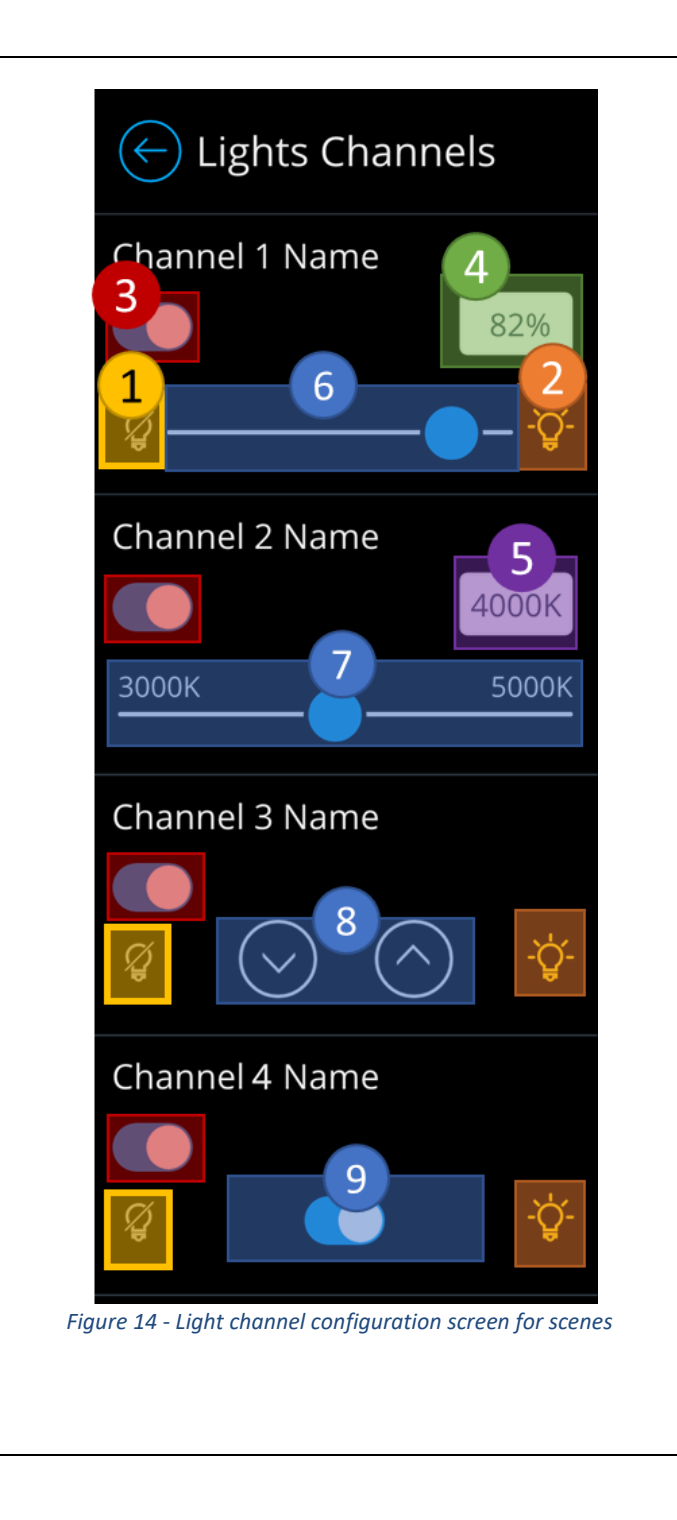

The light channel configuration screen for scenes enables administrators to choose which channels will be controlled by the scene and configure the channel's state. Only channels marked as enabled by administrators, through the technician mode screen will be affected (Note that configuration is live – adjusting the control elements will be reflected in real-time.)

- 1. Off preset button Used to toggle "Off" light channels, while fully expanding shades.
- 2. On preset button Used to toggle "On" light channels, while fully collapsing shades.
- 3. Channel assignment button Used to assign and unassign channels to the scene. Only assigned channels will be controlled when the channel is activated.
- 4. Light level/intensity field Reflects the light level of the slider. When tapped, allows administrators to enter precise light level value. Available only on channels of control type "Light".
- 5. Kelvin Temperature field Reflects the Kelvin temperature level of the slider. When tapped, allows administrators to enter precise level value. Available only on channels of control type "CCT".
- 6. Slider control Used to slide the dim light channel's light level.
- 7. CCT Slider control Used to slide the Kelven temperature level based on CCT range of the channel.
- 8. Raise/Lower control Individual buttons used to raise and lower light levels
	- a. Exact light levels are not sent when tapping these control elements, devices tracking these channels only receive the commands to raise/lower by a rate of 5%.
	- b. Available only for light channels of control type "Raise/Lower"
- 9. On/Off control Used to toggle "On" and "Off" light channels, while opening and closing shade channels.

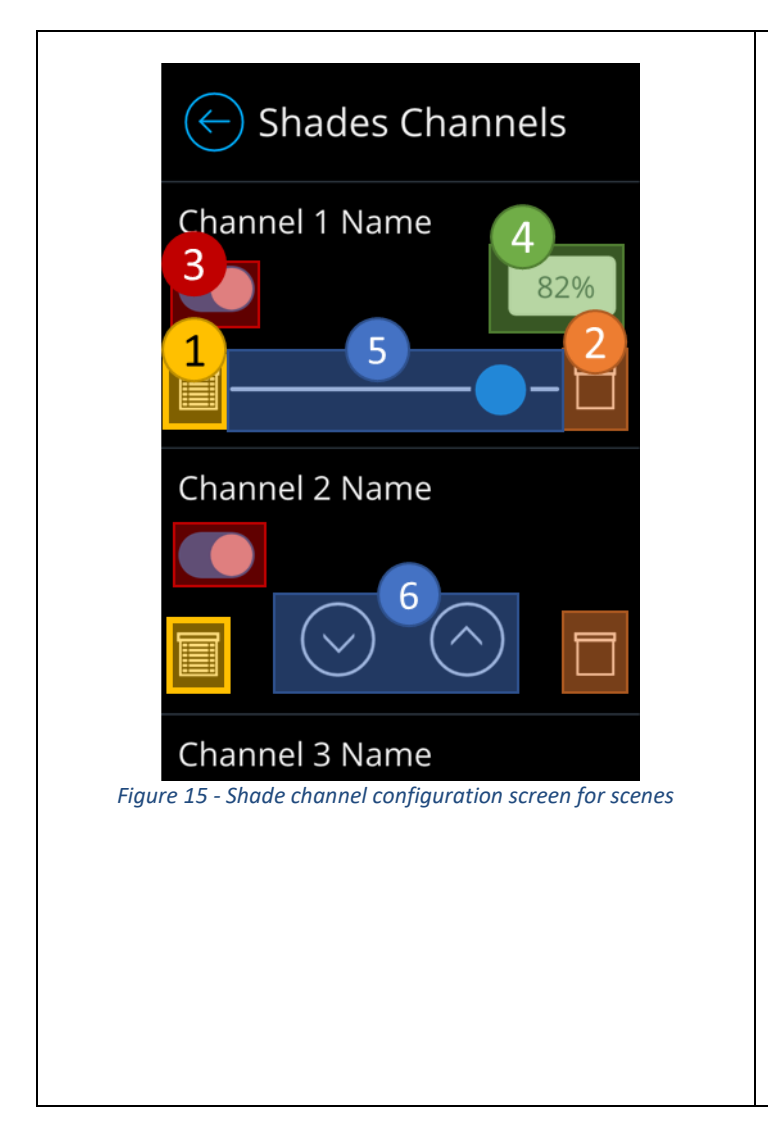

The shade channel configuration screen for scenes enables administrators to choose which channels will be controlled by the scene and configure the channel's state. Only channels marked as enabled by administrators, through the technician mode screen will be affected (Note that configuration is live – adjusting the control elements will be reflected in real-time.)

- 1. Close preset button Used to send command to fully close devices tracking the channel.
- 2. Open preset button Used to send command to fully open devices tracking the channel.
- 3. Channel assignment button Used to assign and unassign channels to the scene. Only assigned channels will be controlled when the channel is activated.
- 4. Shade level positioning field Reflects the shade position of the slider. When tapped, allows administrators to enter a precise position value.
- 5. Position slider control Used to align the shade channel's position based on slide value.
- 6. Raise/Lower control Individual buttons used to raise and lower light levels
	- a. Exact light/shade levels are not sent when tapping these control elements, devices tracking these channels only receive the commands to raise/lower by a rate of 5%.
	- b. Available only for light channels of control type "Raise/Lower"

#### <span id="page-17-0"></span>**Creating a New Scene**

Scenes are created by administrators through the scene control dashboard. *Figure 17* depicts the workflow for creation of a new scene. Note: You must be logged in as an administrator to gain access to create scenes. Refer to the section labeled "Logging in as Administrator" for assistance in log in.

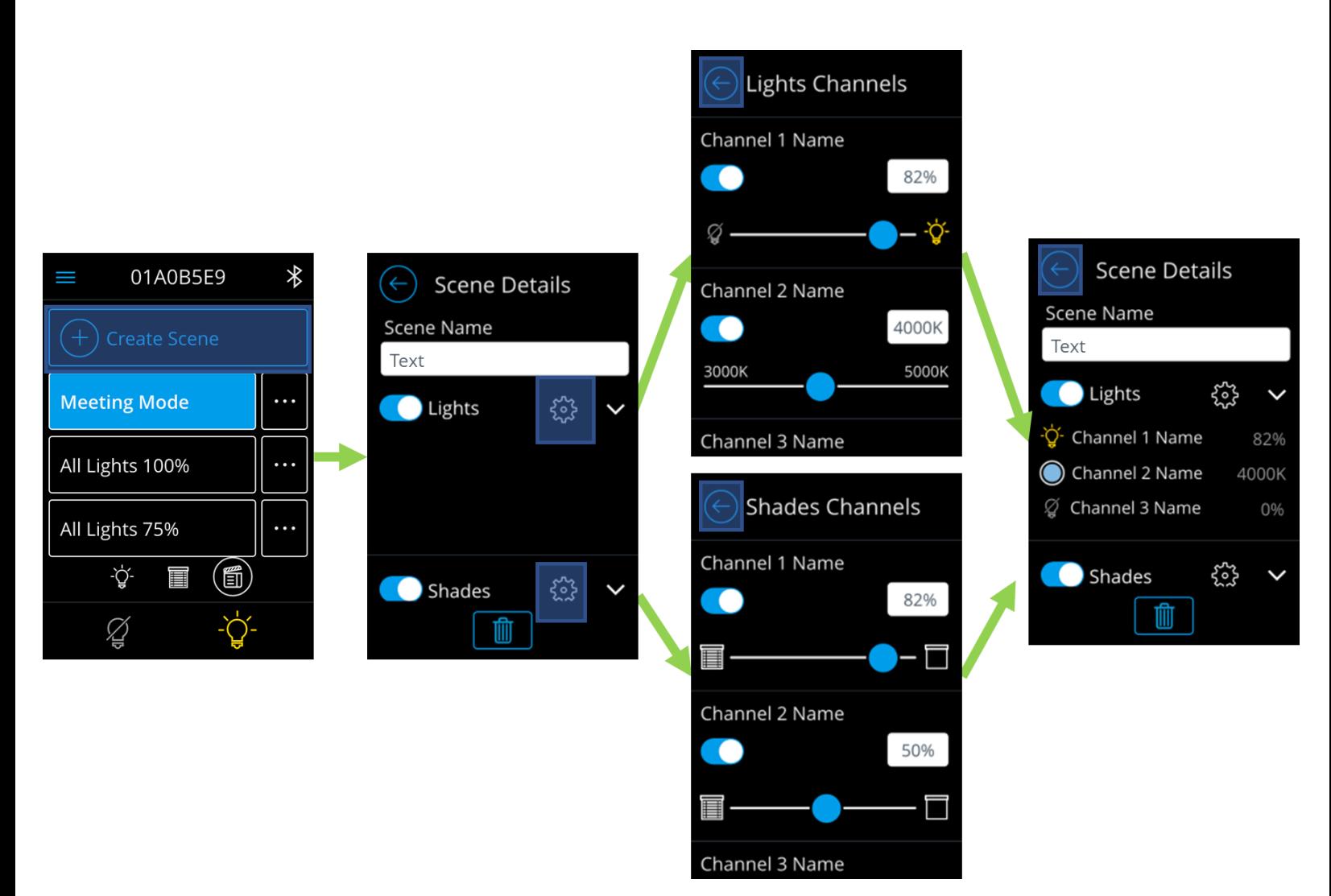

*Figure 16 - Workflow to create a new scene*

#### <span id="page-18-0"></span>**Deleting a Scene**

Scenes can be deleted through accessing their detail views as an administrator.

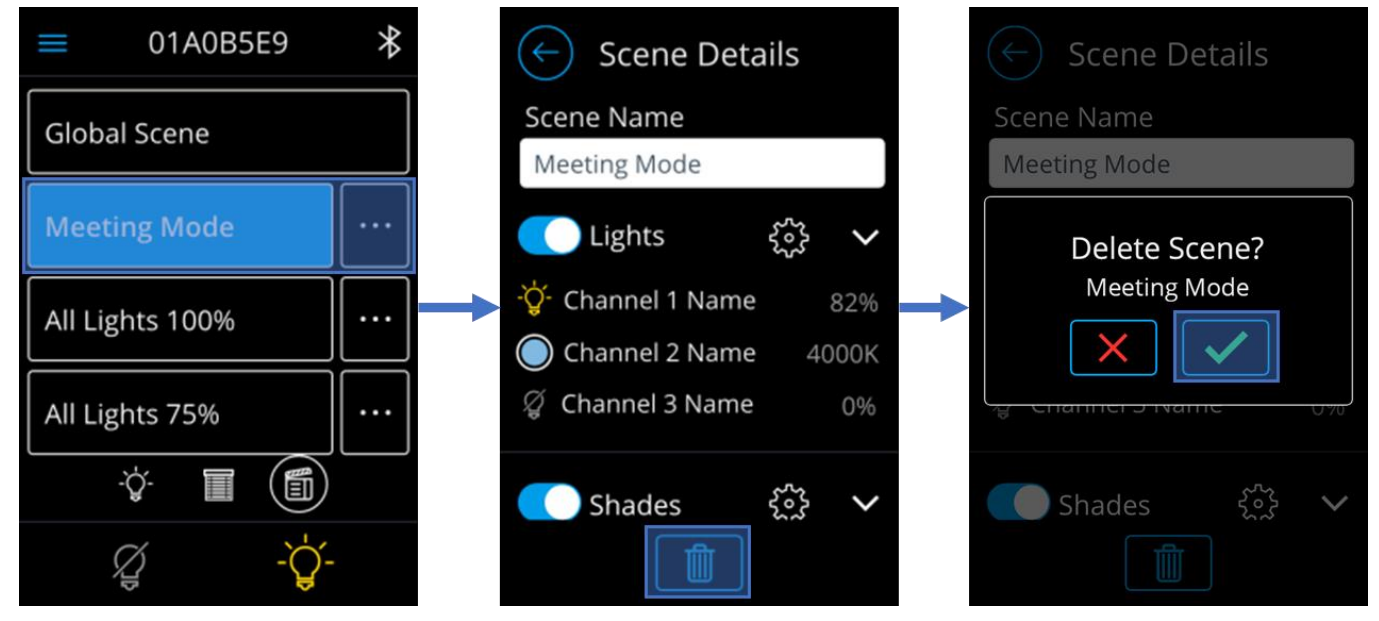

*Figure 17 - Workflow to delete a scene*

# <span id="page-19-0"></span>**Shade Control Dashboard**

The nLight UNITOUCH allows users the ability to dedicate channels as "Shades". An nLight shade channel operates like a standard switch channel but contains the label "Shade". This allows the ability to have a separate set of screens to control lights and a separate set to control shades. It is important to note that the reference to "shade channels" in nLight does not equate to that of Fresco. The type of control available to users in the main shade dashboard depends on the first enabled shade channel's control type and only allows control of the first enabled shade channel.

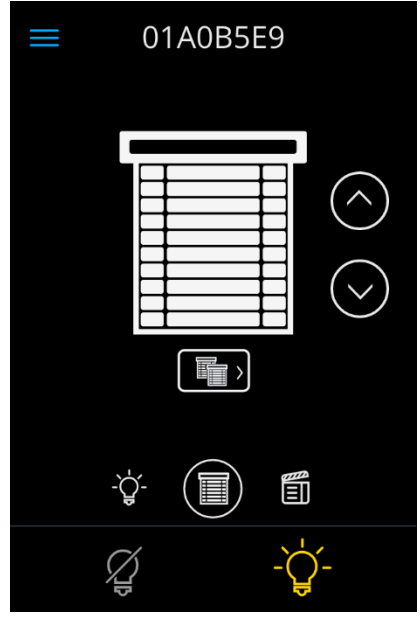

*Figure 18 - Shade channel home screen*

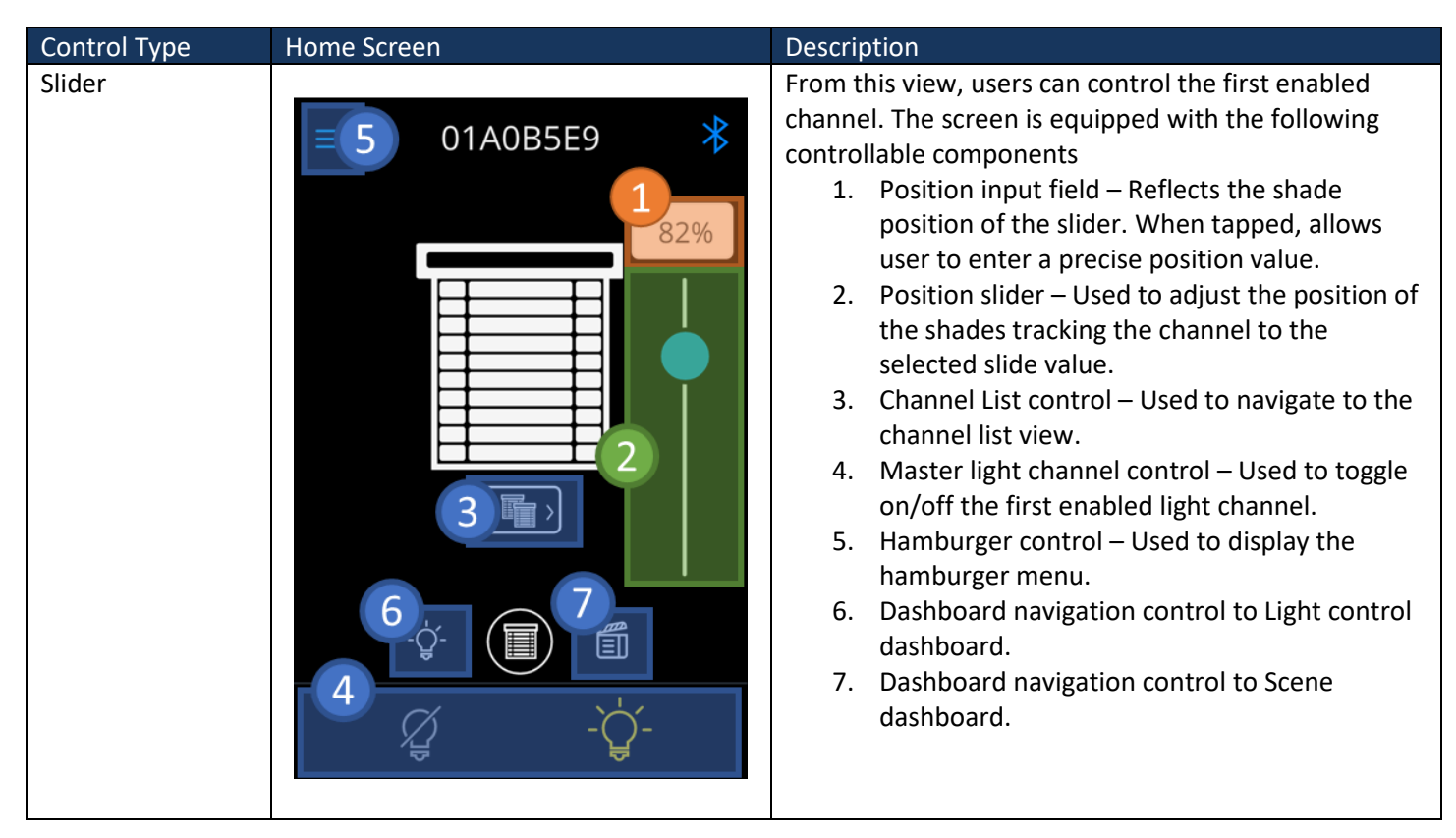

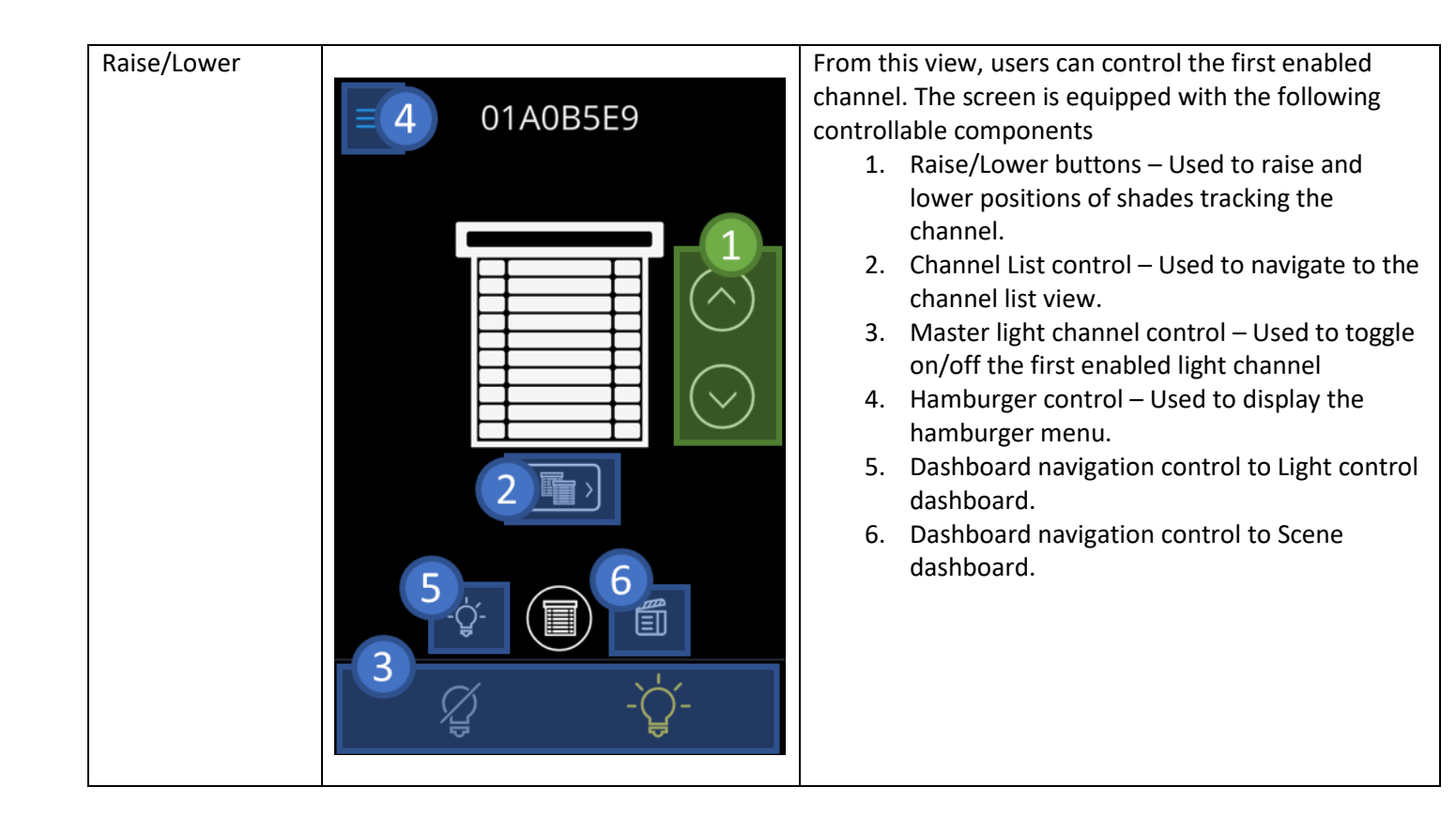

#### <span id="page-20-0"></span>**Channel List and Control**

The Shade channel control list screen equips users with the ability to individually control shade channels. Only channels that have been enabled by the administrator will appear on this screen for control. To enable a channel to appear on this screen refer to [].

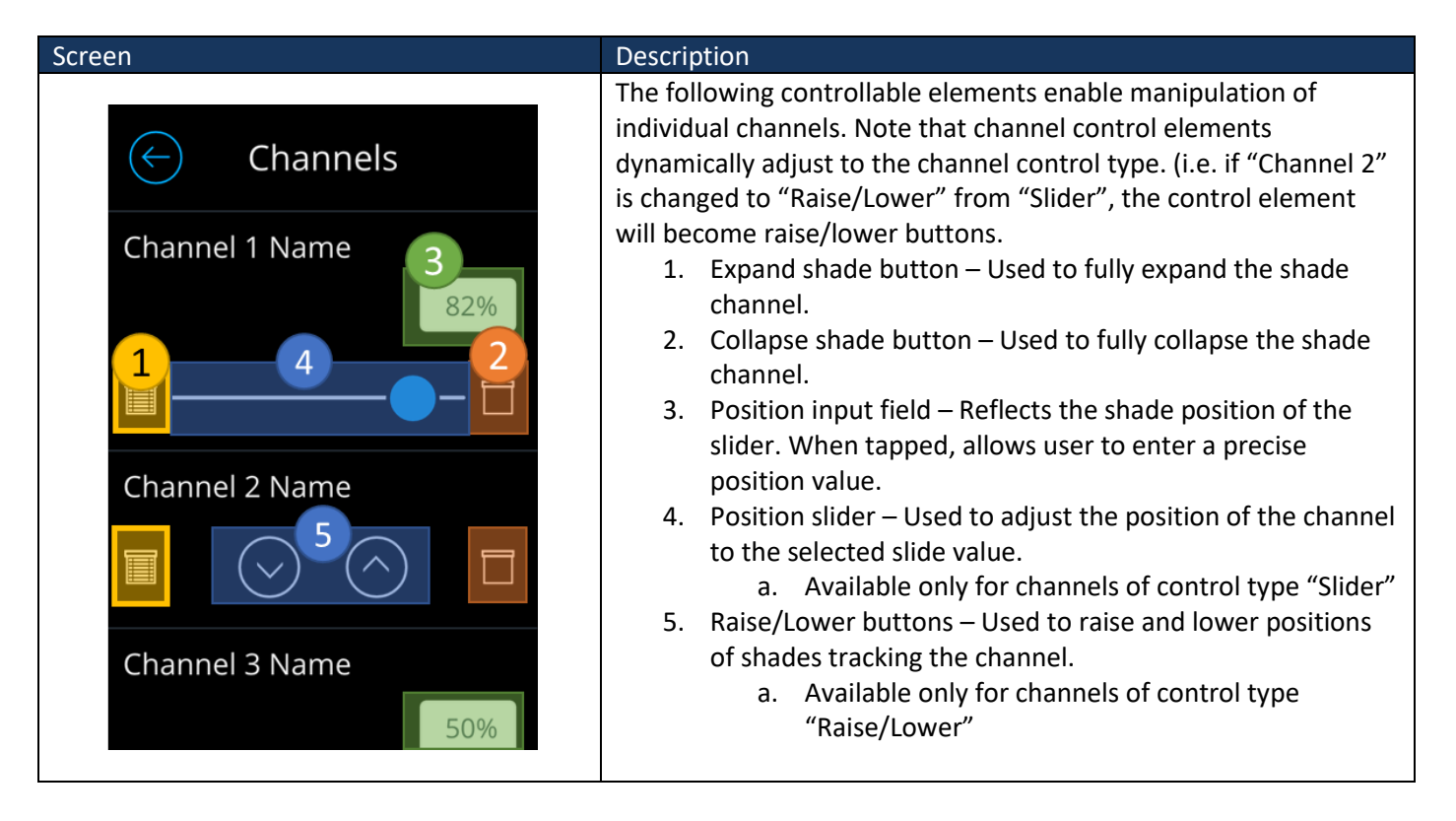

# <span id="page-21-0"></span>**Hamburger Menu**

A hamburger menu, *Figure 19*, is available for users to gain access to product information, settings, and technician mode configurations. The hamburger menu can be accessed by clicking on the hamburger sign in the dashboard screens.

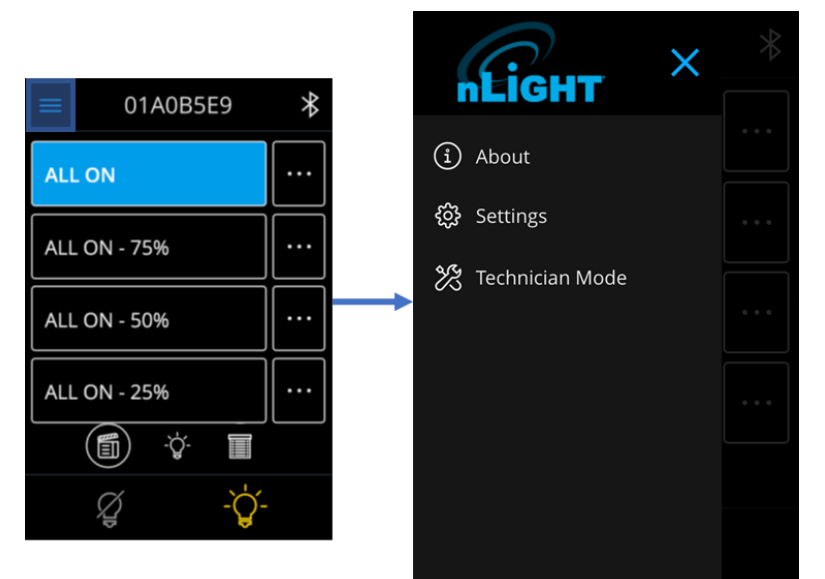

*Figure 19 - Hamburger Menu*

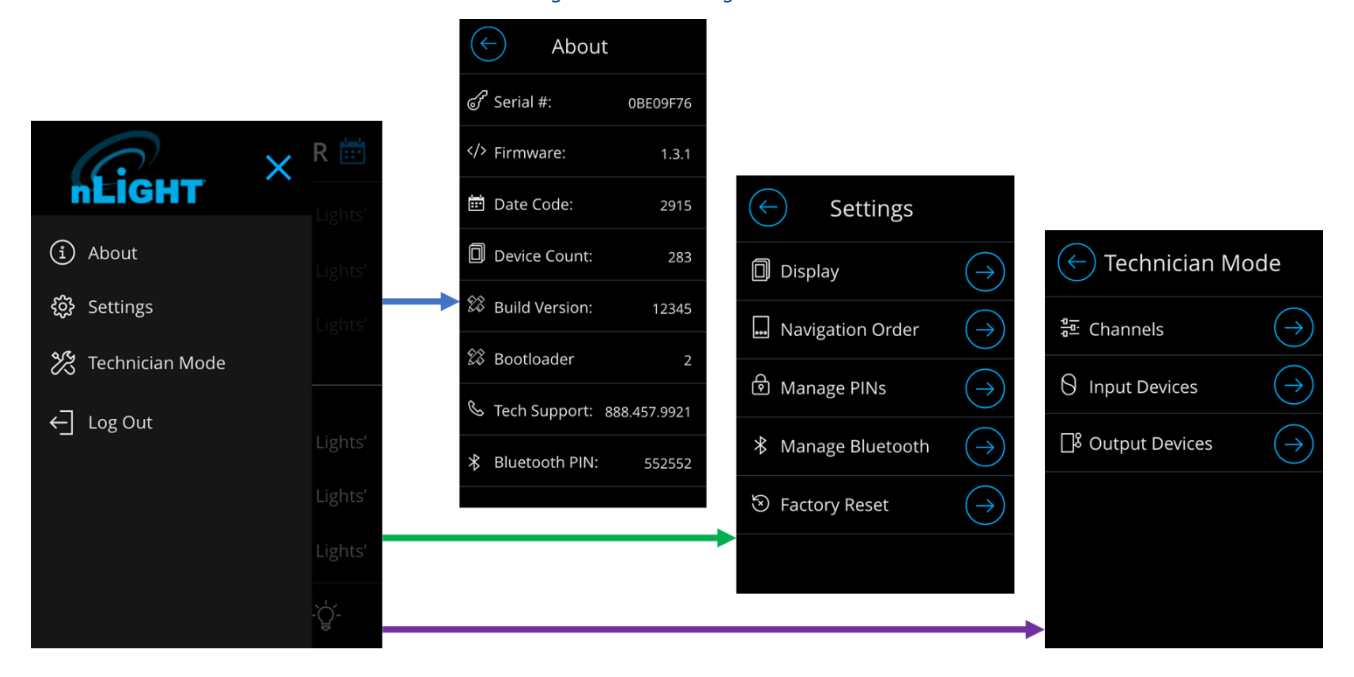

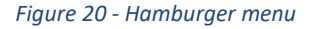

## <span id="page-21-1"></span>**About**

The About, Figure 17, can be accessed through the hamburger menu without the need to log in. From this screen, users can gain information about the device and points of contact for technical support. When contacting technical support, it is essential to provide the information on this screen.

Screen Description (2001) and the state of the state of the state of the state of the Description

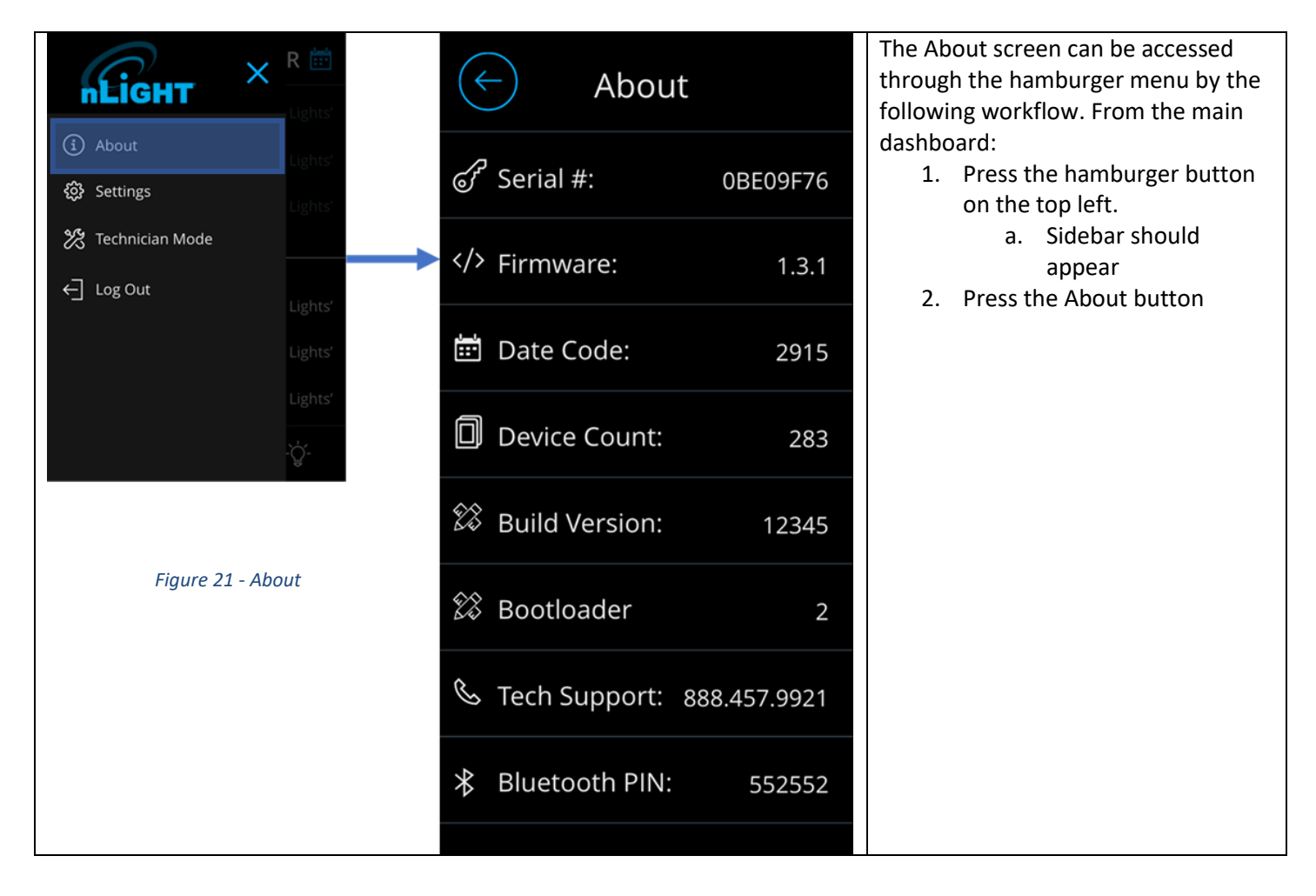

# <span id="page-22-0"></span>**Settings**

The Settings screen, Figure 18, can be accessed through the hamburger menu to configure the internal settings of the unit. This section requires administrative privilege, therefore, if not already logged, users will be prompted to log in through the PIN entry screen.

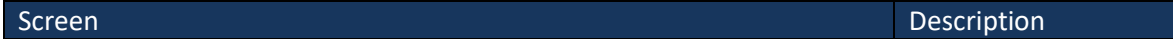

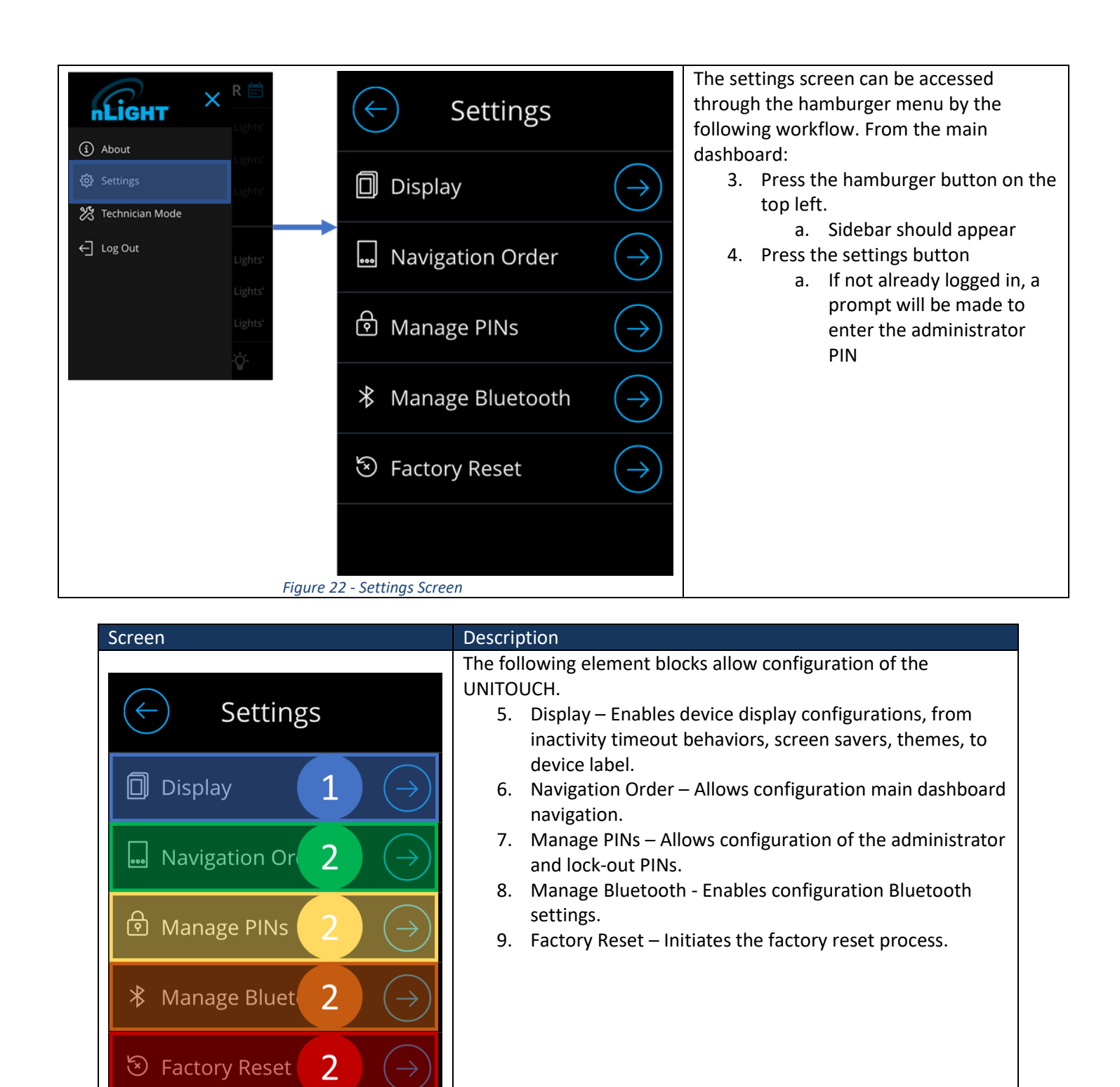

#### <span id="page-23-0"></span>**Display**

The Display section gives users the ability to fully configure the device's screen behavior on-screen and can be accessed through the settings screen.

Screen Description

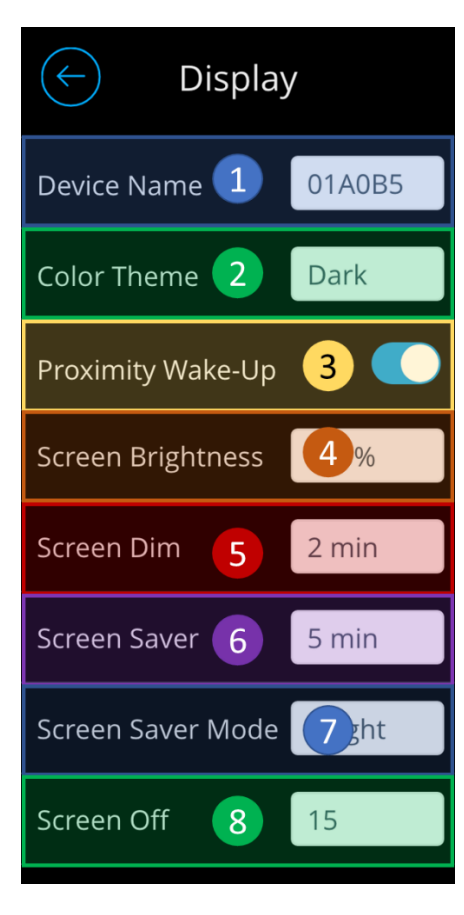

The following element blocks allow configuration of the device's screen behavior.

- 1. Device Name Input field holding the current device name. This device name serves as the device label on SensorView and MyPersonify.
- 2. Color Theme Controls the color theme of the device. The options are between black (default) and white.
- 3. Proximity Wake-up When enabled, this feature leverages the device's proximity sensor to transition to the main dashboard when the device has reached a screen timeout and motion is detected.
- 4. Screen Brightness Controls the brightness of the screen. Changing this will reflect in real time.
- 5. Screen Dim Controls the inactivity timeout before the screen brightness dims. When the timeout is met, the screen dims to 50%.
- 6. Screen Saver Controls the inactivity timeout before the device enters screensaver mode.
- 7. Screen Saver Mode Controls which screensaver will appear when the screensaver time out is reached.
	- a. Note: Custom screensavers must be uploaded through SensorView. If no custom screensaver is uploaded to the device, a blank screen will appear when the timeout is reached.
- 8. Screen Off Controls the inactivity timeout before the screen shuts off.

#### <span id="page-24-0"></span>**Navigation Order**

Accessible through the Settings screen, the Navigation Order section allows configuration of dashboard navigation order and enables users the ability to hide/show a dashboard. The first item on the list is the main navigation. Administrators can change this by adjusting the positioning of the items through the raise/lower sort buttons.

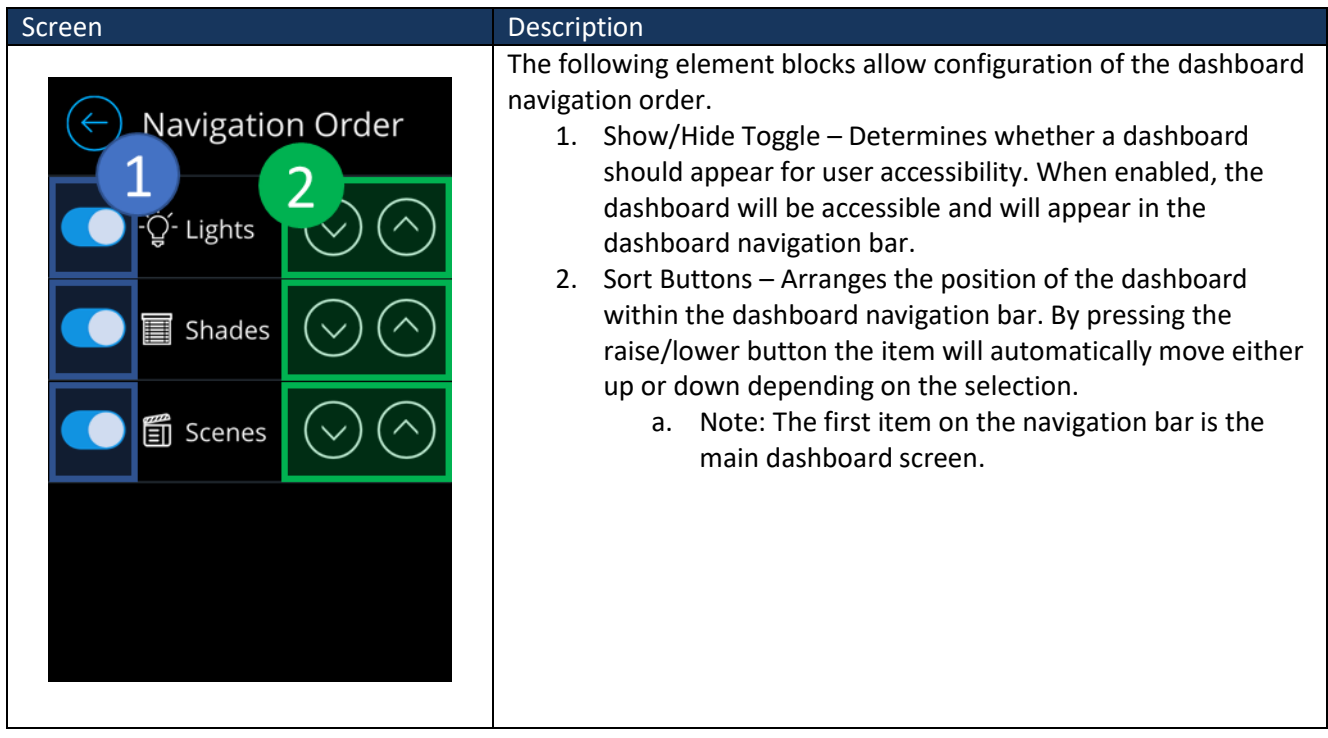

#### <span id="page-25-0"></span>**Manage PINs**

The Manage PINs section is accessible through the Settings screen to allow for configuration of PINs and enabling/disabling on screen lockout.

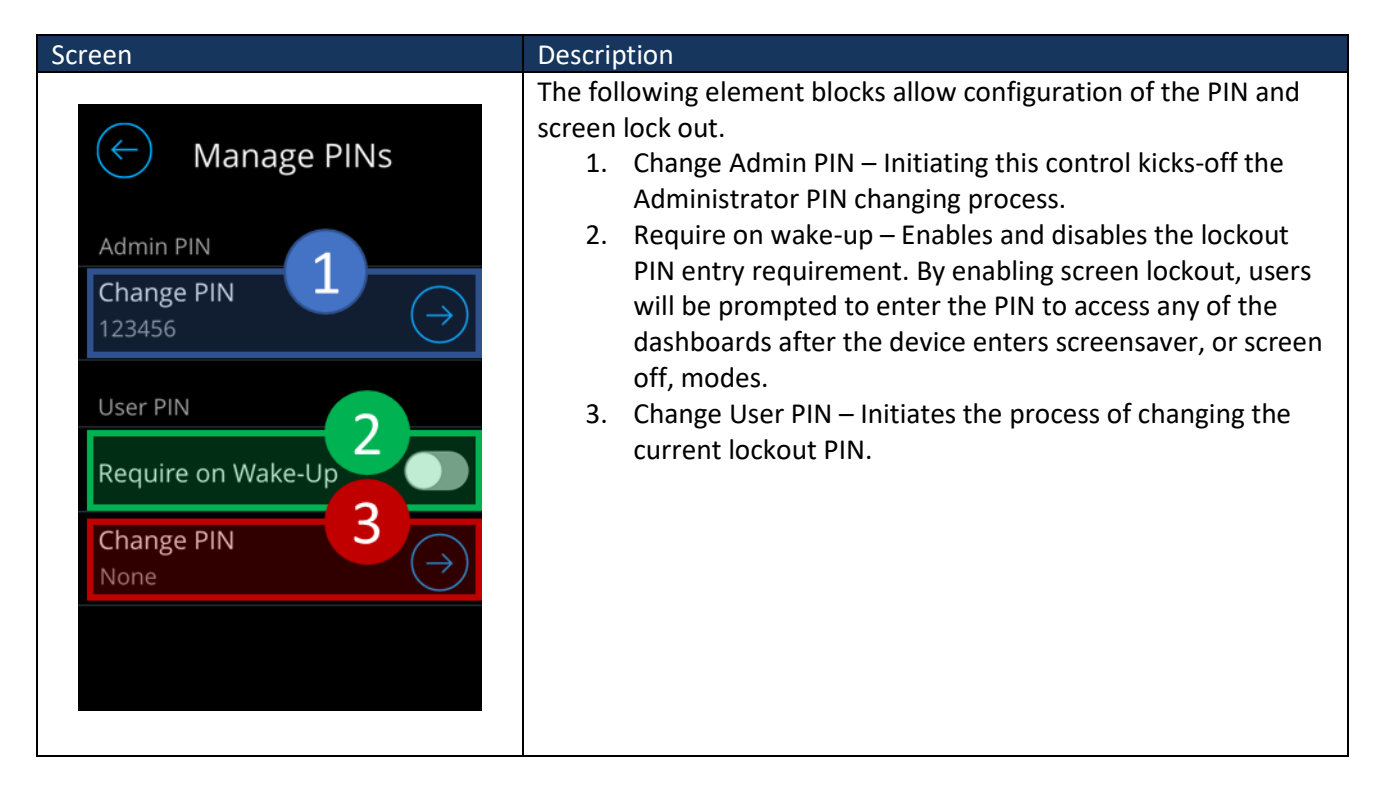

Changing the PIN is a multi-step process. *Figure 23* illustrates the process in detail. From the Manage PINs screen, "Change PIN" must be selected. Administrators will be prompted to enter the new PIN. Upon confirmation of the new

#### *Figure 23 - PIN change workflow*

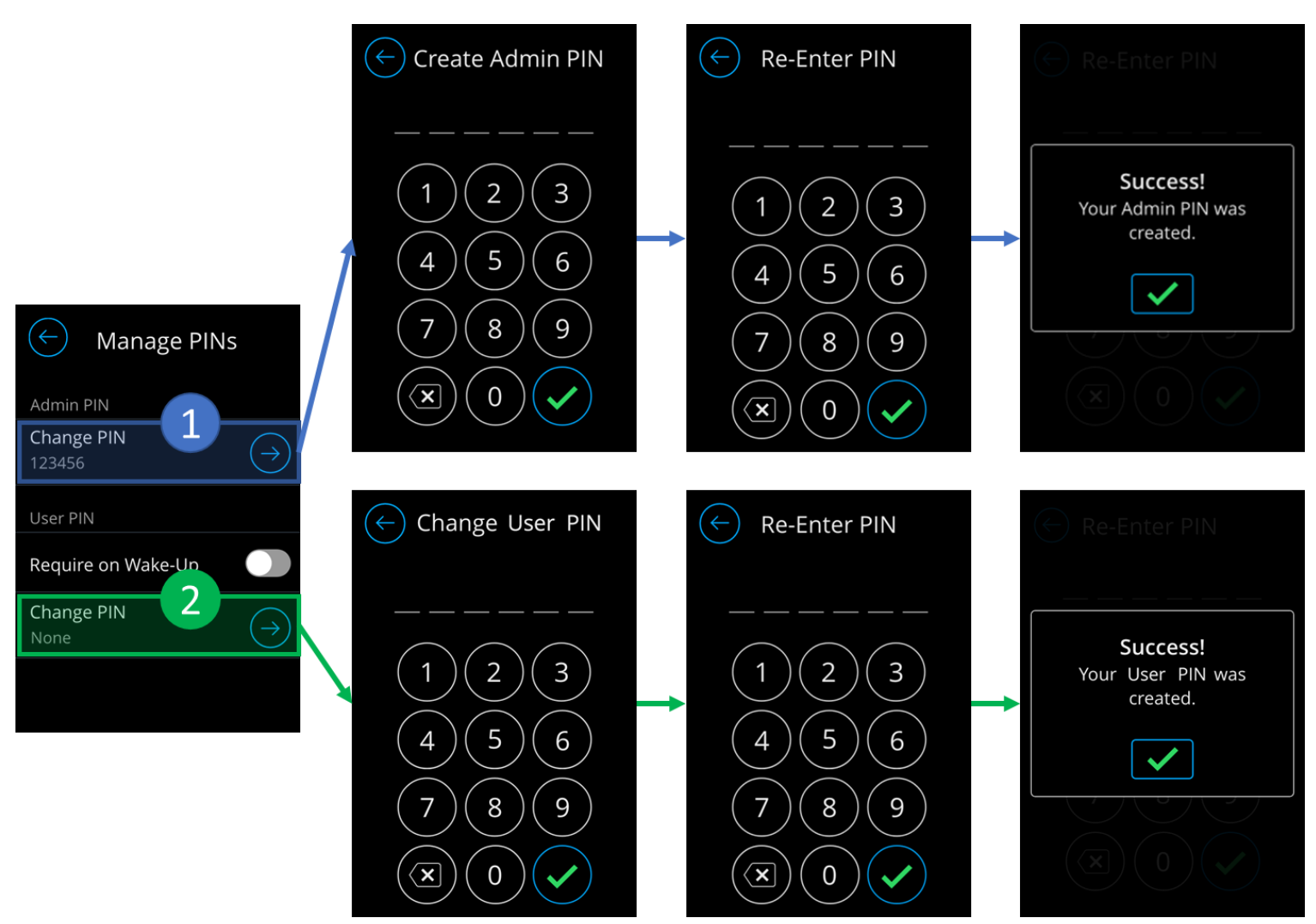

#### <span id="page-26-0"></span>**Factory Reset**

The UNITOUCH allows on-screen factory reset, through the Settings screen, as well as reset through SensorView. The on-screen factory reset can be triggered using the following workflow. Upon selection, users will be prompted to confirm factory reset action. If confirmed the device will enter factory reset and all previously stored data will be set deleted.

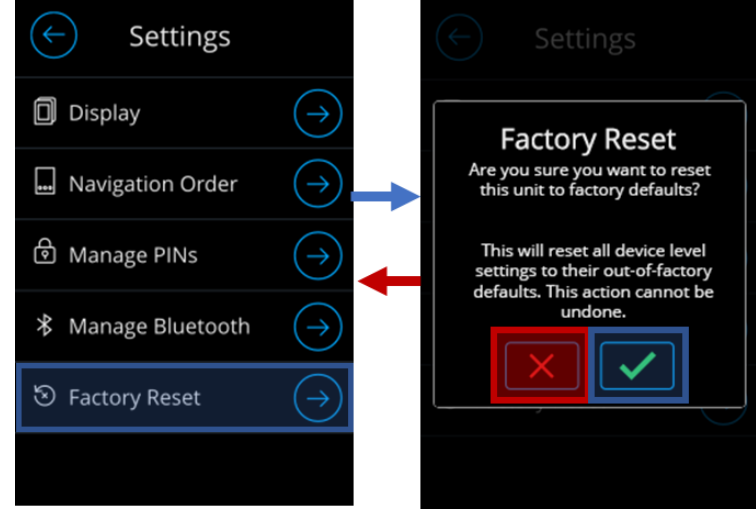

*Figure 24 - Factory reset workflow*

# <span id="page-27-0"></span>**Technician Mode**

To access Technician Mode, one must be logged in as an administrator and is accessible through the hamburger menu. This section is allocated to perform device level programming of channels, input/output devices on the nLight chain.

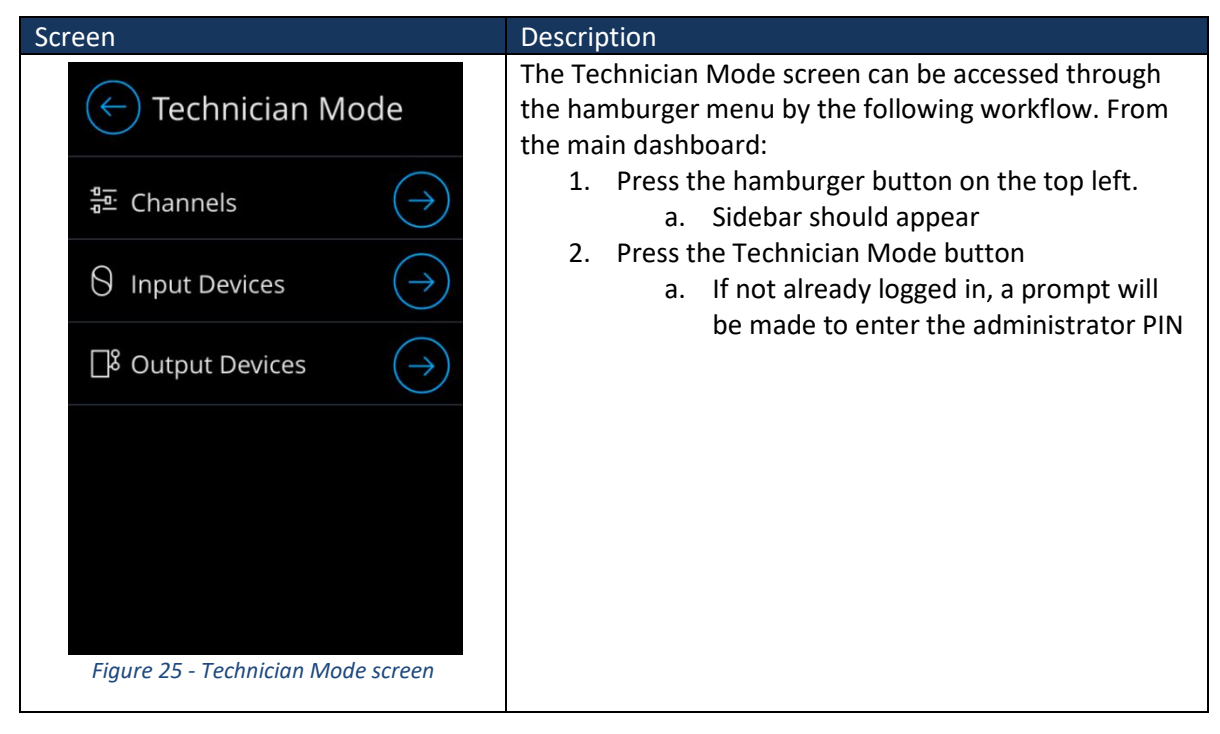

#### <span id="page-27-1"></span>**Channels**

The nLight UNITOUCH allows configuration and control of up to 15 channels. Out of the factory only the first two channels are enabled to be visibly exposed to non-administrator screens. The other channels must be enabled through the toggle button and the channel's control type must be set to either "Lights", "CCT" or "Shades".

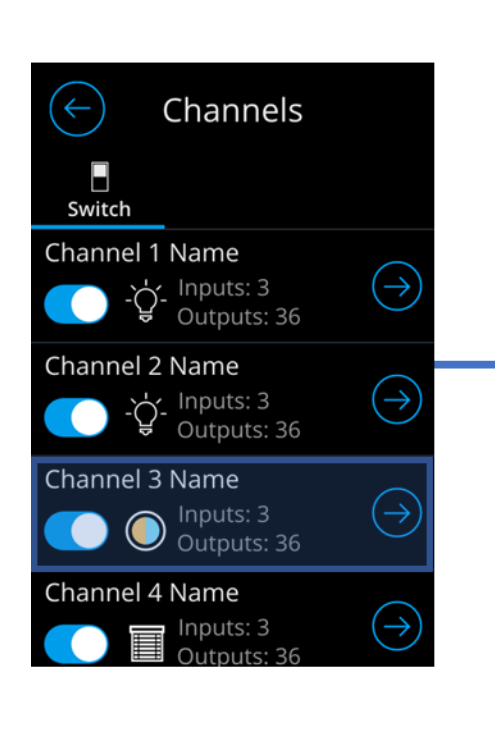

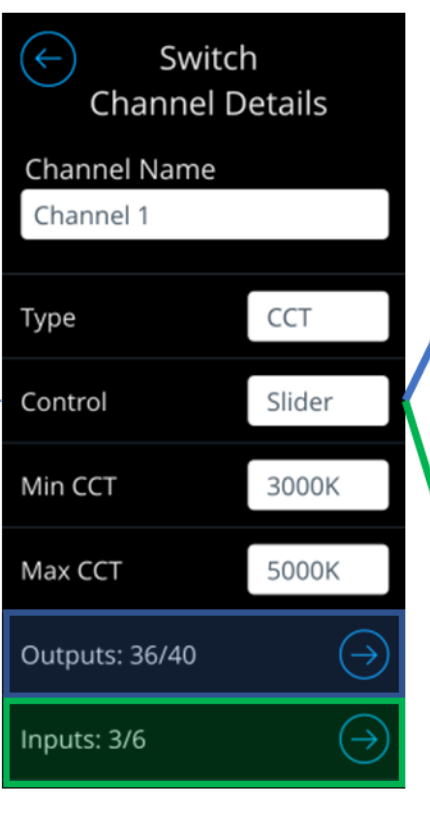

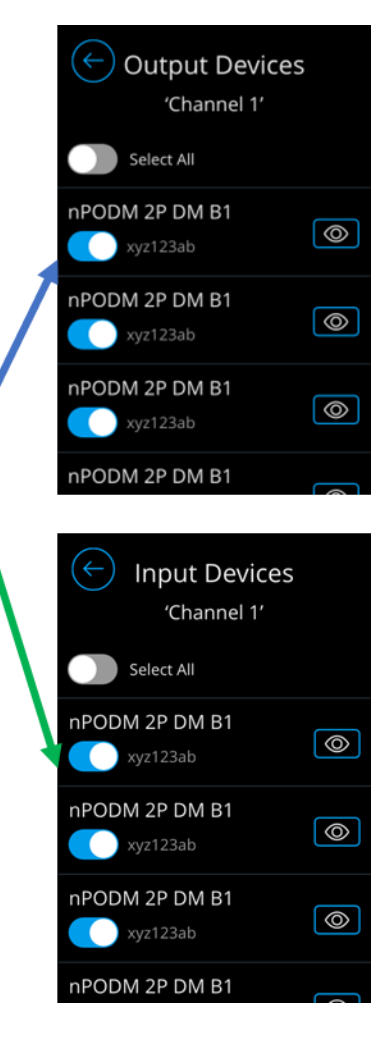

*Figure 26 - Channels workflow*

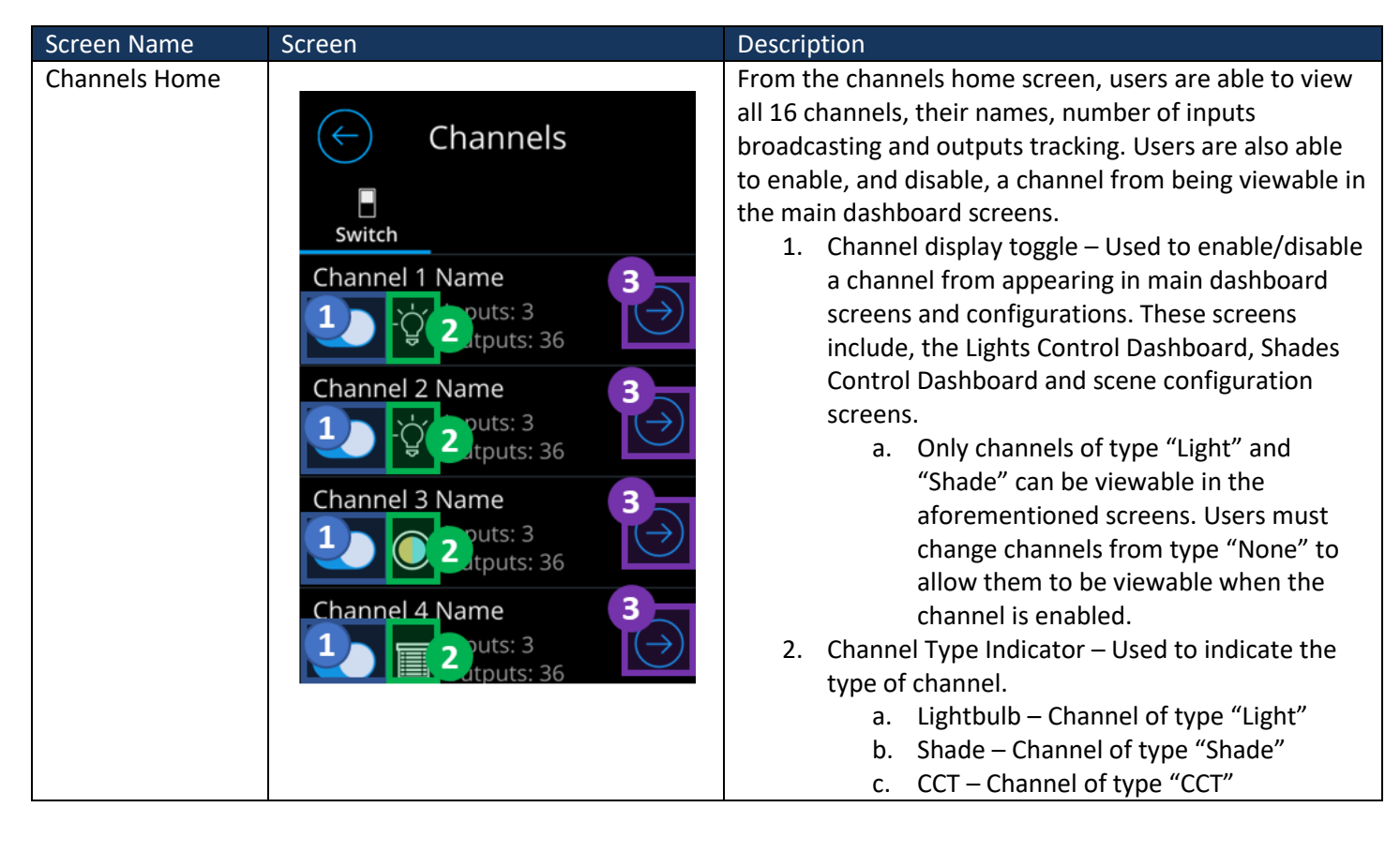

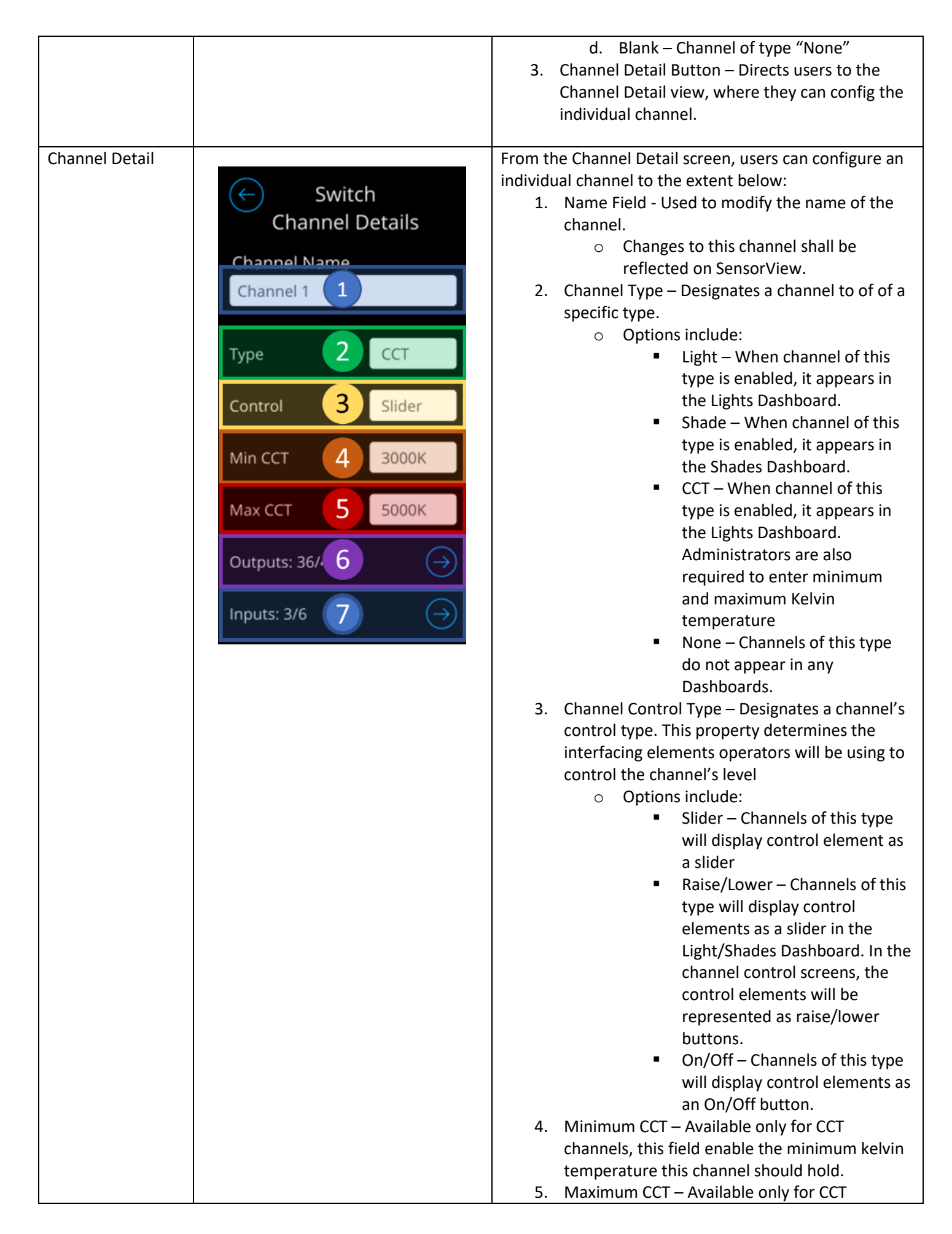

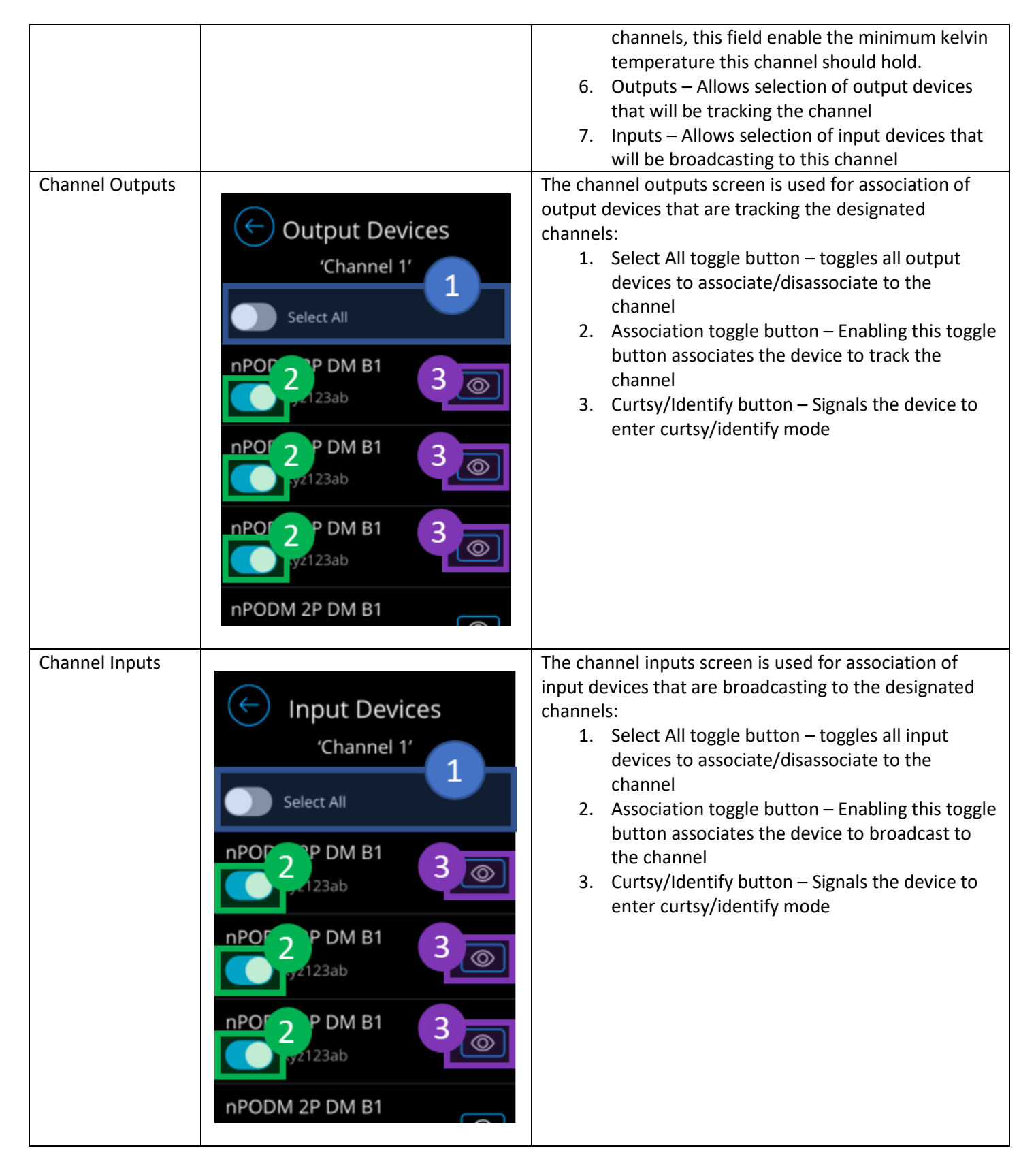

#### <span id="page-30-0"></span>**Show/Hide Channels**

For channels to appear in either the Light Control Dashboards, or Shade Control Dashboards, they have to be enabled in the Channel List screen and the appropriate channel type must been assigned to them. If a channel is enabled, but its type is "None", it will not appear in any of the dashboards, nor will it be controllable.

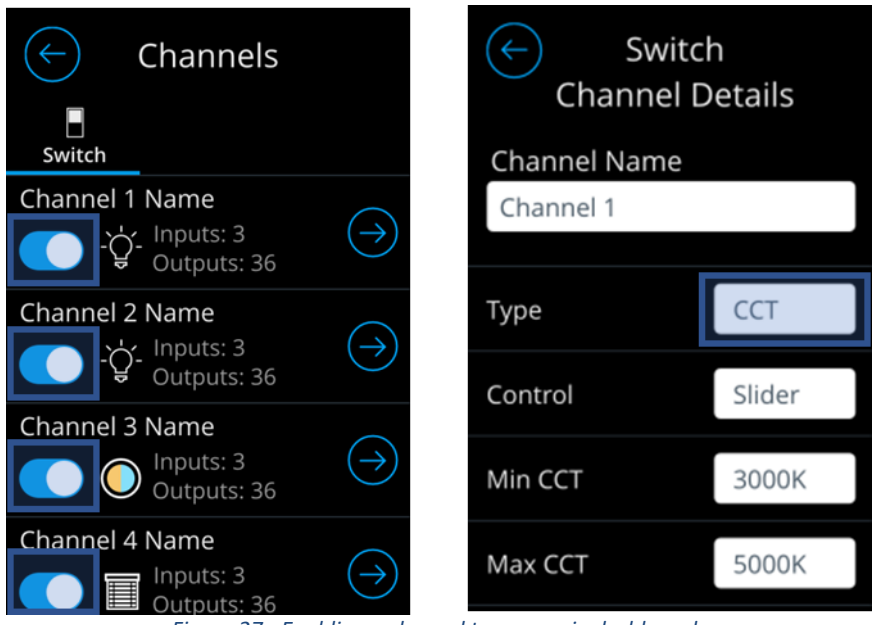

*Figure 27 - Enabling a channel to appear in dashboards*

#### <span id="page-31-0"></span>**Inputs**

The nLight UNITOUCH allows limited on-screen configuration of switch input devices connected to the same lighting control zone. Through the unit, administrators can program input devices to modify the device names and the channels they are broadcasting to. Administrators also have access to trigger input device curtsy directly from the Switch Inputs screen and in the Input Device detail screen.

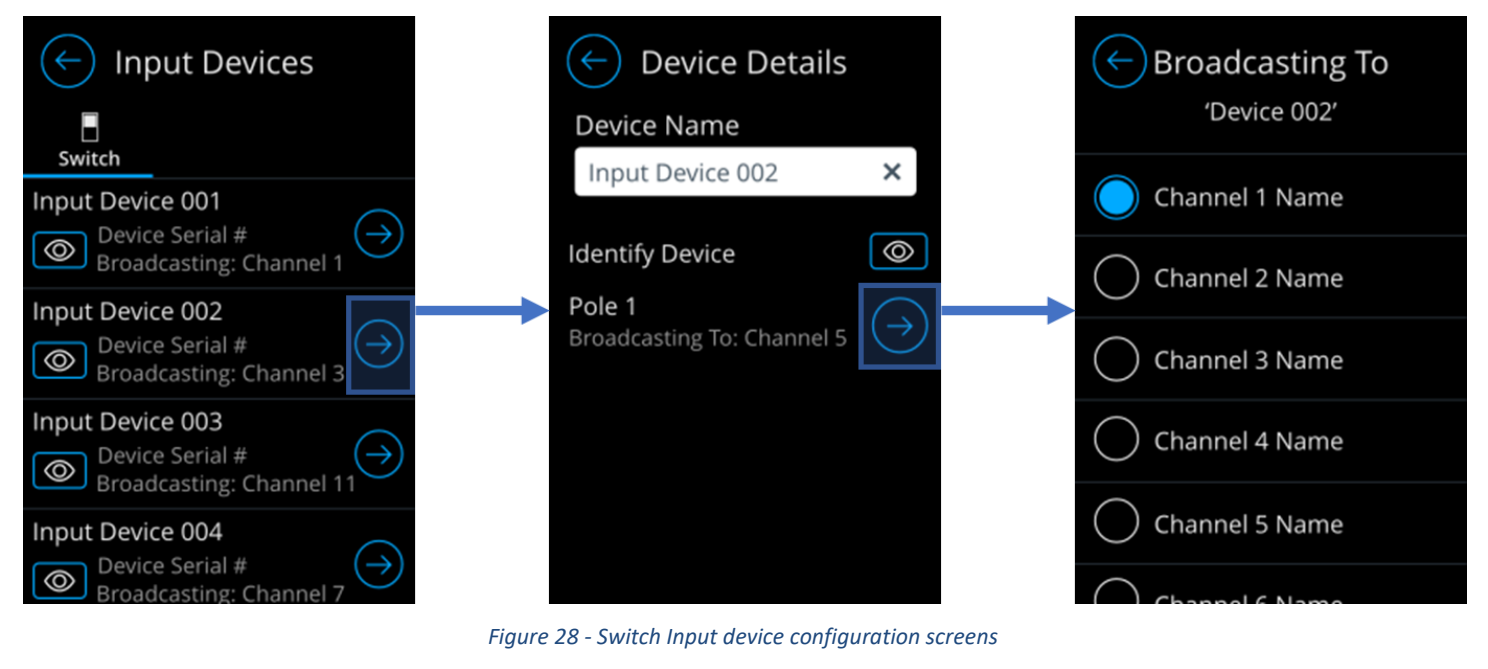

Screen Name Screen **Screen Communist Communist Communist Communist Communist Communist Communist Communist Communist Communist Communist Communist Communist Communist Communist Communist Communist Communist Communist Commu** 

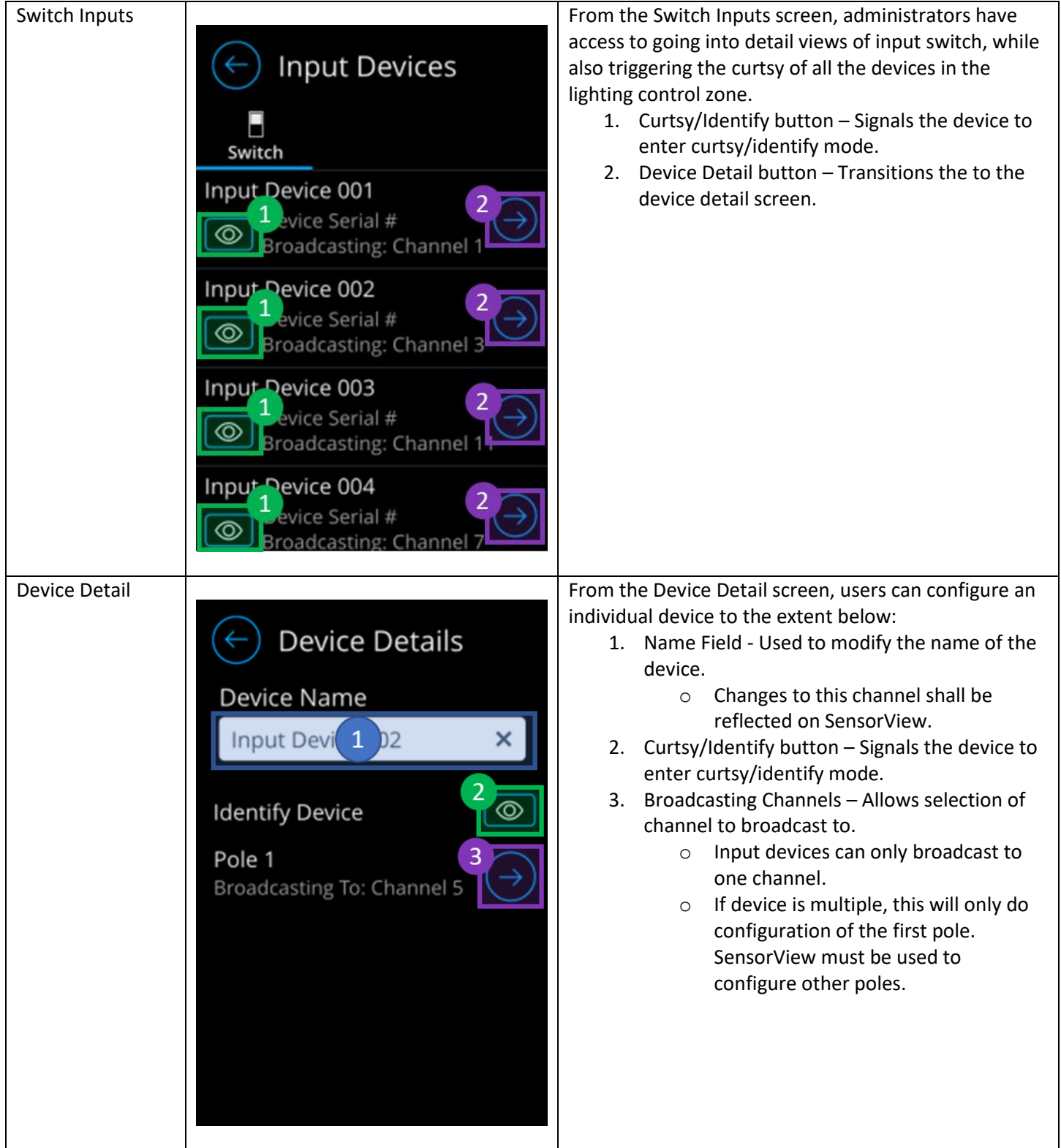

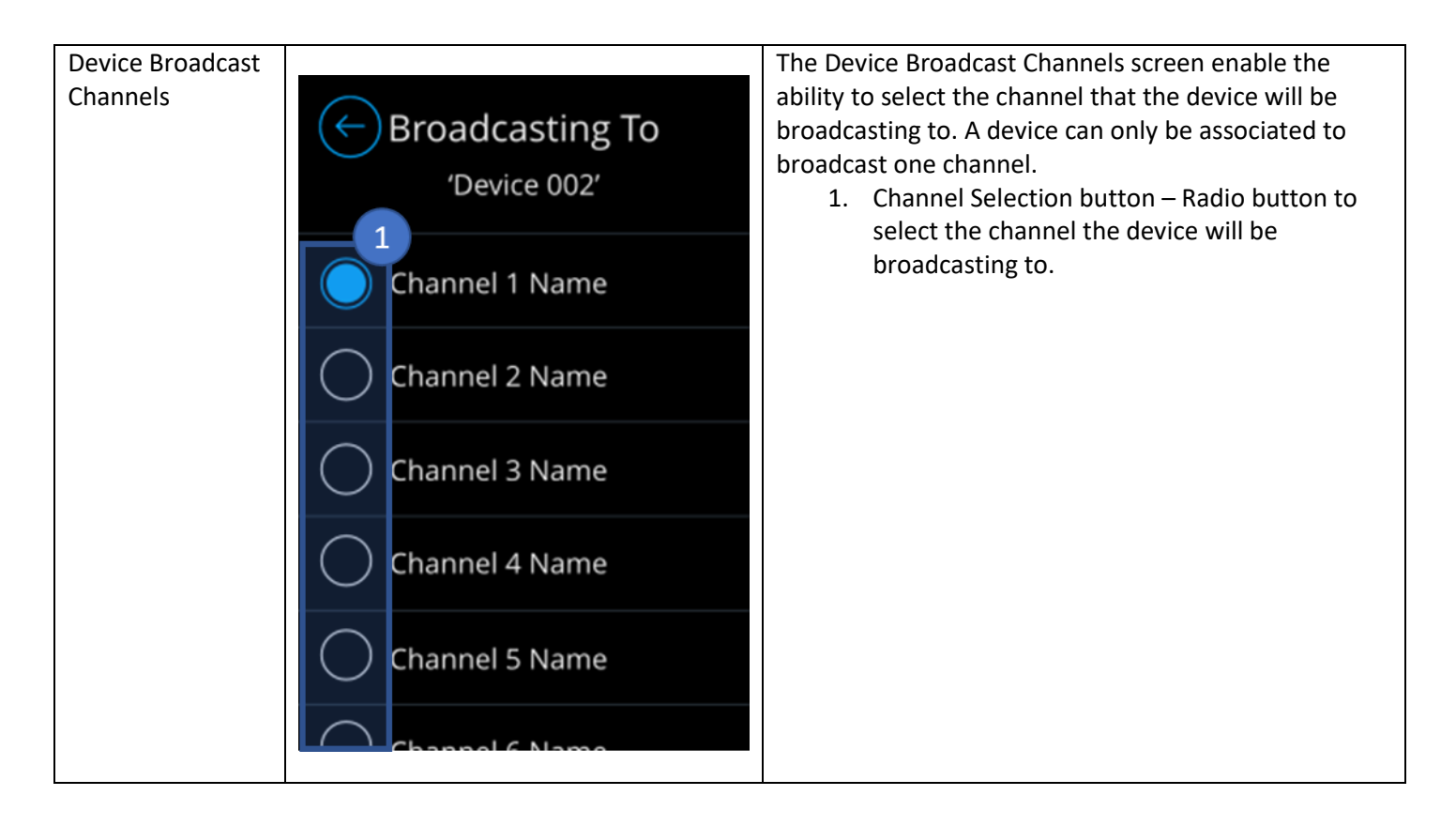

#### <span id="page-33-0"></span>**Outputs**

The nLight UNITOUCH allows limited on-screen configuration of output devices connected to the same lighting control zone. Through the unit, administrators can program devices to modify the device names and the channels they are tracking. Administrators also have access to trigger device curtsy directly from the Output Devices screen and in the Output Device detail screen.

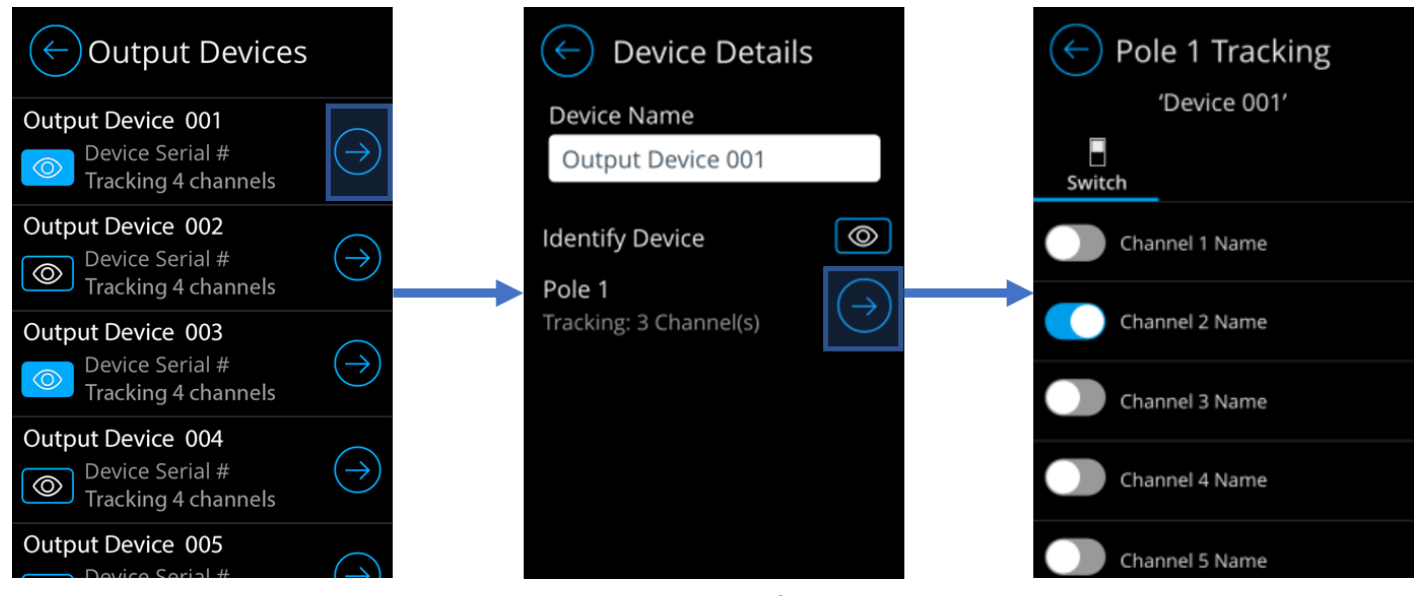

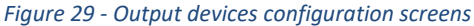

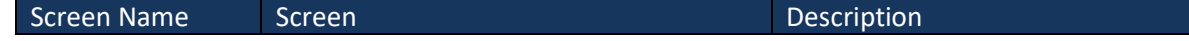

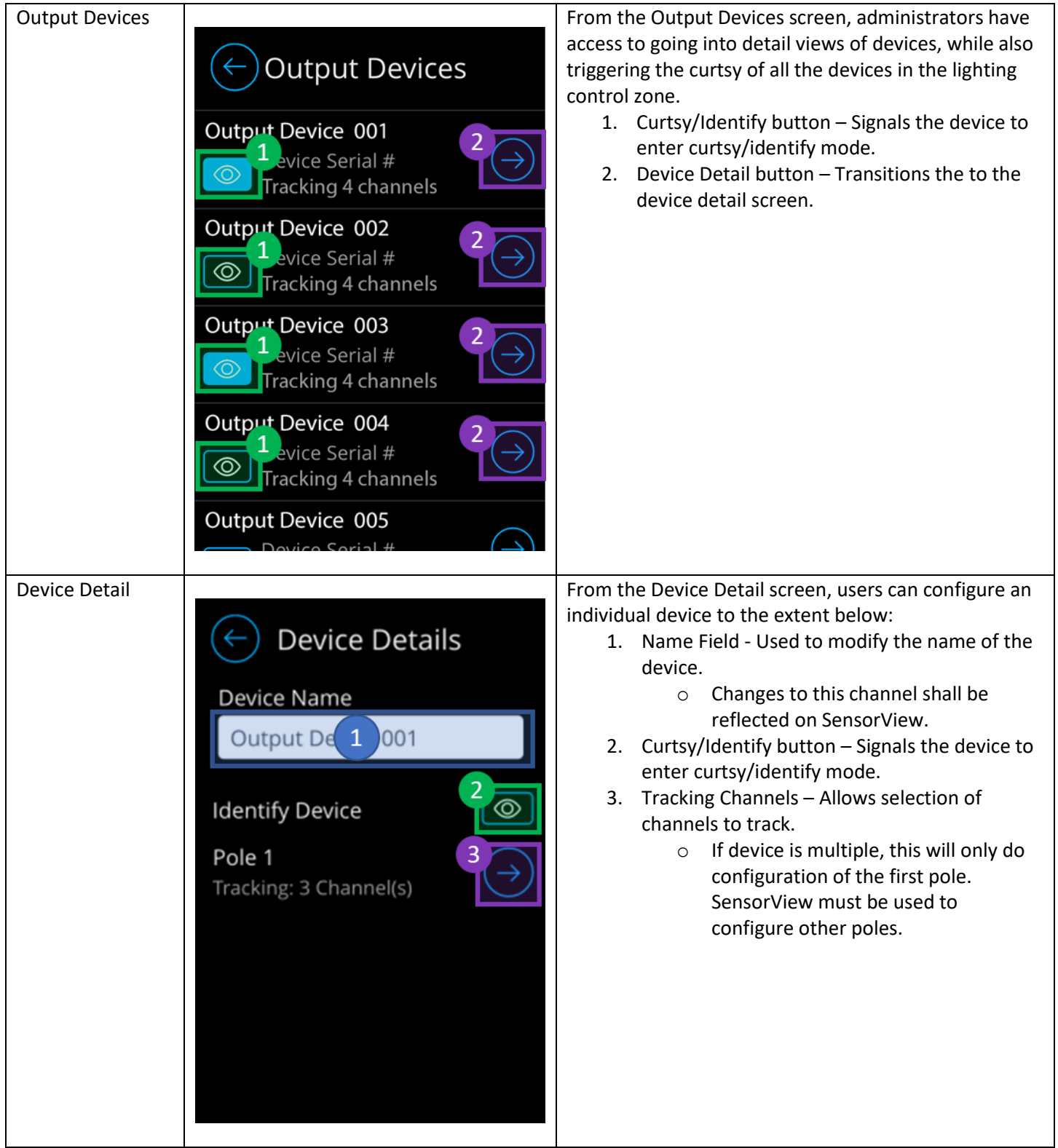

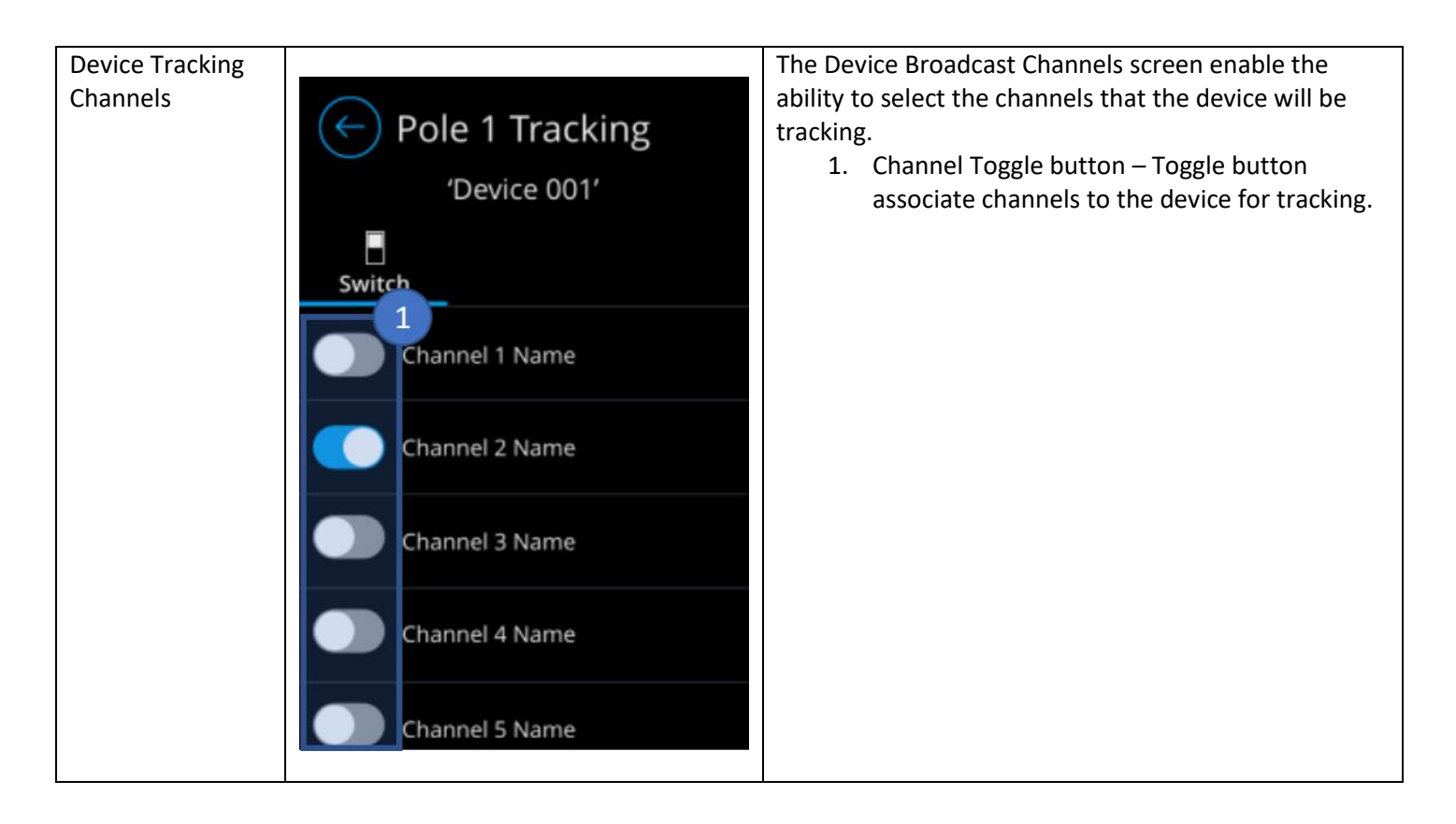

# <span id="page-35-0"></span>**SensorView**

The nLight UNITOUCH can be configured through SensorView on an ECLYPSE controller, or through an nCOMKIT. From SensorView, users can modify the device's settings, screensaver, scenes, channels and more. Firmware updates to the nLight UNITOUCH are also only available through SensorView.

To access a specific nLight UNITOUCH, the following steps must be follows:

- 1. Open the SensorView application
	- a. Login to the application
- 2. Select the Devices tab
	- a. Select the nPOD TOUCH device in the left-hand column

#### <span id="page-35-1"></span>**Changing PINs**

The Properties tab is equipped with the ability to modify and save new pins, for administrator, user and Bluetooth, see *Figure 30*.

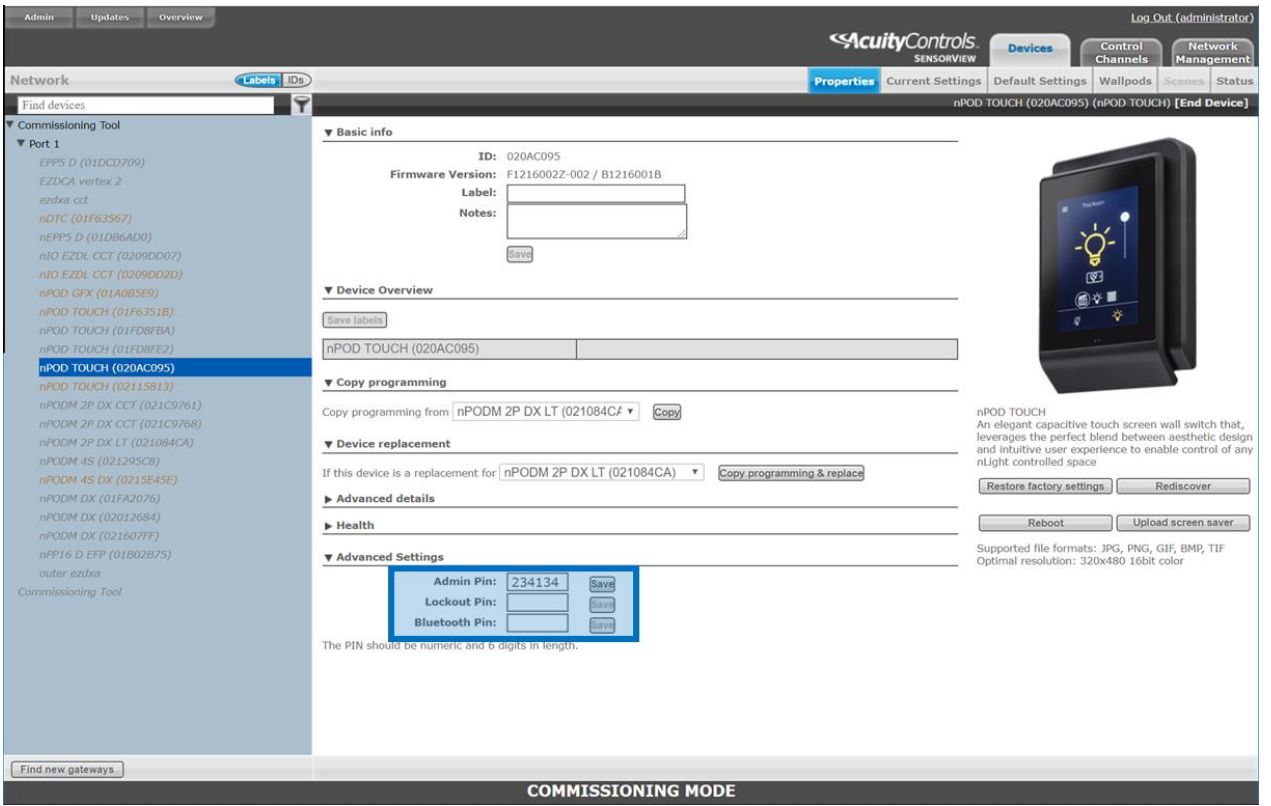

*Figure 30 - Managing PINs from the Properties tab*

#### <span id="page-36-0"></span>**Uploading a custom screen saver**

The nLight UNITOUCH is equipped with a custom screen saver feature that allows users the ability to upload an image to display when the screen saver timeout has been met.

Selected screen saver image must comply with the following requirements:

- Must be a supported file format: JPG, PNG, GIF, BMP, TIF
- Must be maintain a resolution of 320x480 pixels

Custom image upload process is as follows:

- 1. Open the SensorView application
	- a. Login to the application
- 2. Select the Devices tab
- 3. Select the nPOD TOUCH device in the left-hand column
- 4. Press the "Upload screen saver" button (Figure 31)
- 5. Select the image to be uploaded
	- a. Preview the selected image under the "Upload screen saver" button
- 6. Press the "Send to device" button to send the custom screen saver to the UNITOUCH
	- a. If interested in selecting another image, press the "Cancel" button and restart operation

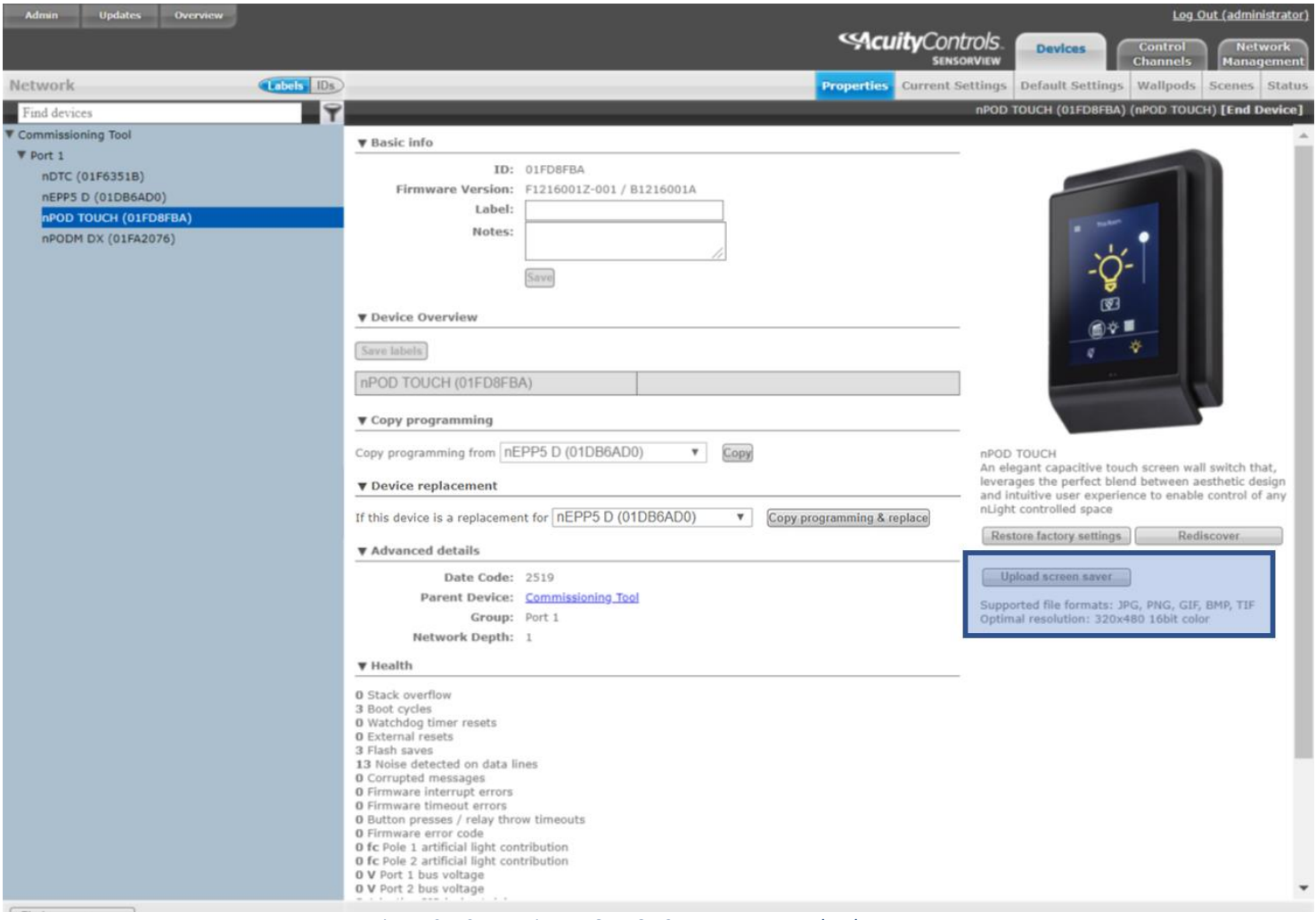

*Figure 31- SensorView nPOD TOUCH screensaver upload screen*

## <span id="page-37-0"></span>**Enabling a channel**

The nLight UNITOUCH allows the ability to enable a channel from showing in the main dashboard through Technician Mode, as well as SensorView. Workflow for enabling a channel on-screen of an nLight UNITOUCH is provided in the Technician Mode section under the "Channels".

One must navigate to the Channels screen to toggle the channel they would like to have enabled, while ensuring that the channel's type is not set to "None". The process is as follows:

- 1. Navigate to the "Channels" screen
- 2. Enable the relevant channel(s)
- 3. Navigate to the relevant channel(s)
- 4. Ensure that the channel's "Type" is not set to "None"

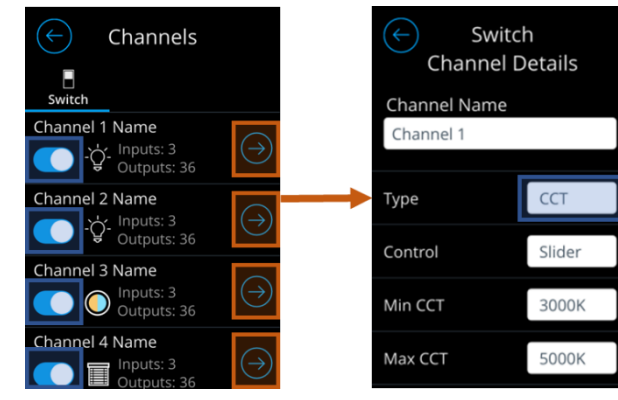

Enabling channels on SensorView is a multi-step process that requires toggling the "Visible/Hidden" button on the WallPod in the Current Settings tab and ensuring that the "Enabled" checkbox is activated in the Wallpods tab. It is important to note that SensorView refers to channels as "Wallpods".

The following steps should be followed to enable a wallpod through SensorView:

- 1. Open the SensorView application
	- a. Login to the application
- 2. Select the "Devices" section
- 3. Select the nPOD TOUCH device in the left-hand column
- 4. Set the wallpod(s) as "Visible" in the "Current Settings" tab
	- a. Navigate to the "Current Settings" tab (See Figure 32)
	- b. Press the "Visible" button under the relevant WallPod(s)
	- c. Press the "Apply Settings" button to save changes
- 5. Ensure that the wallpods are enabled in in the "Wallpods" tab
	- a. Navigate to the "Wallpods" tab (See Figure 33)
		- b. Select the relevant wallpod(s)
		- c. Ensure that the "Enabled" property is checked

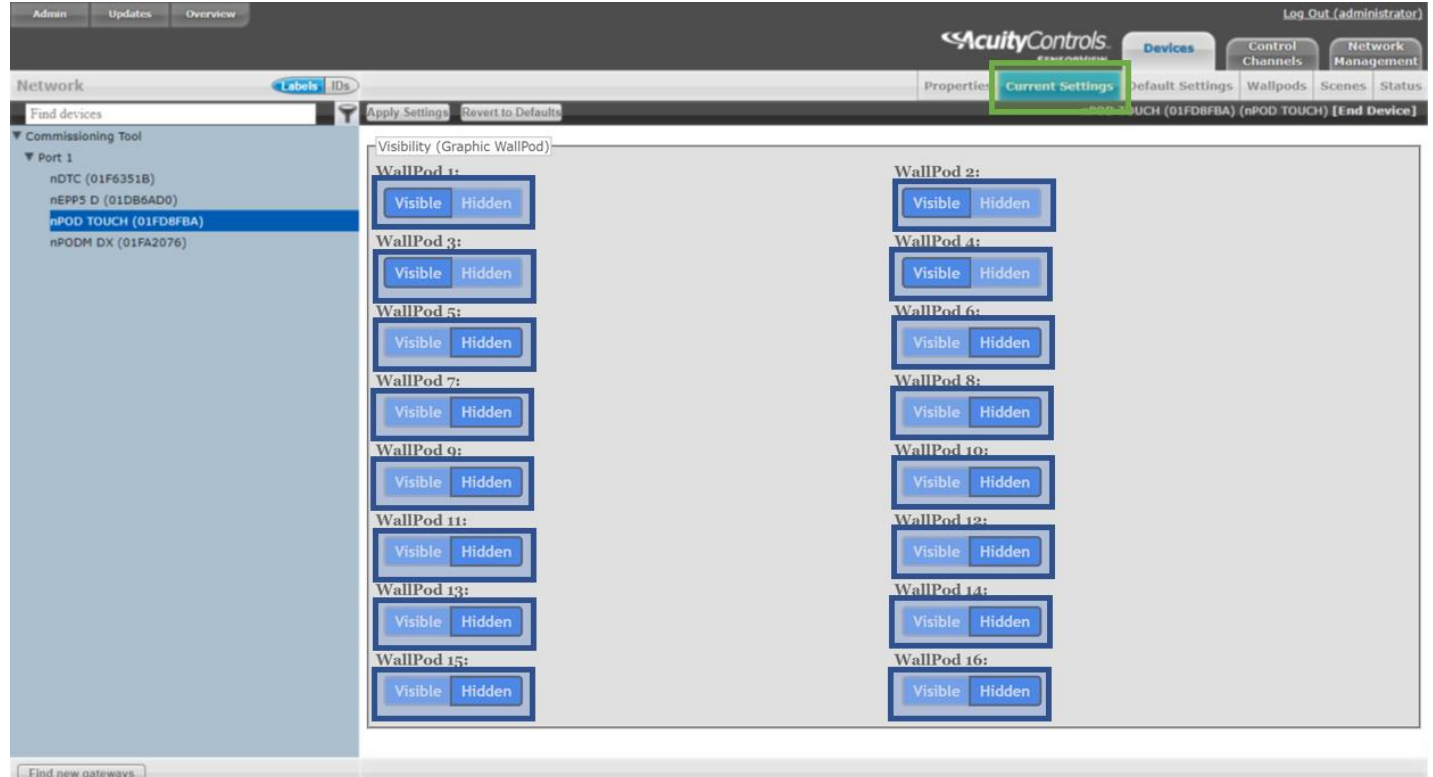

Find new gateways

#### **COMMISSIONING MODE**

Visibility (Graphic Scene): Specifies whether or not a configured Scene button will be displayed on the main page

*Figure 32 - Enable WallPods through SensorView - Current Settings Tab*

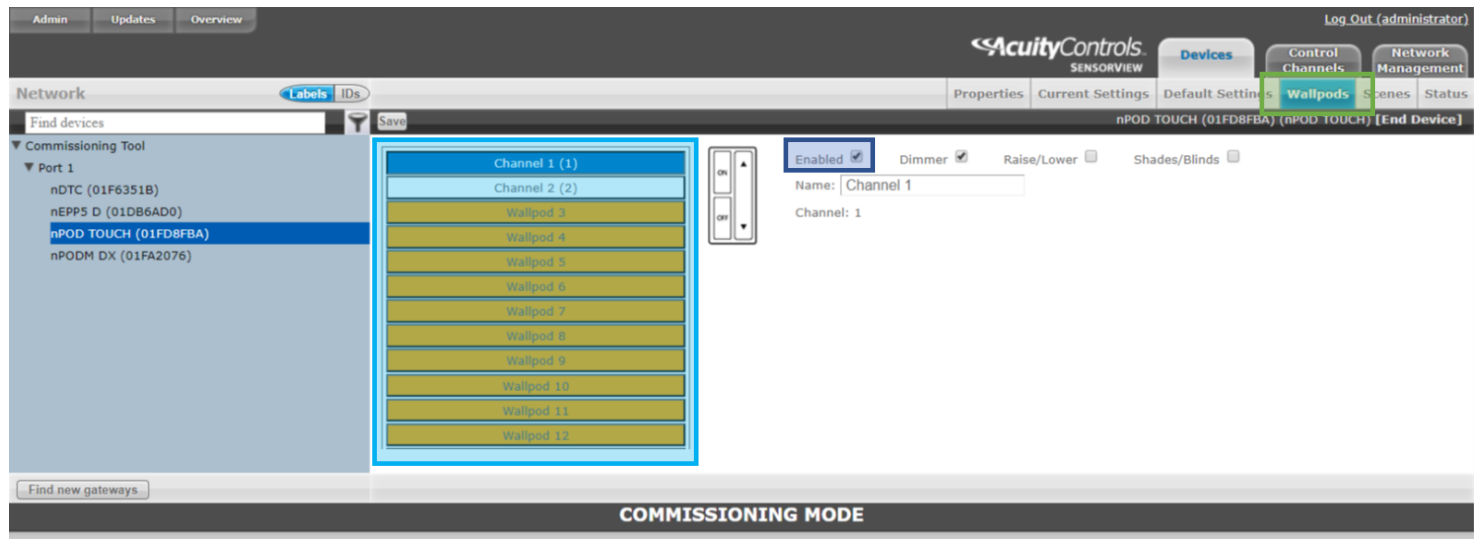

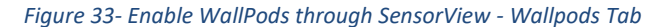